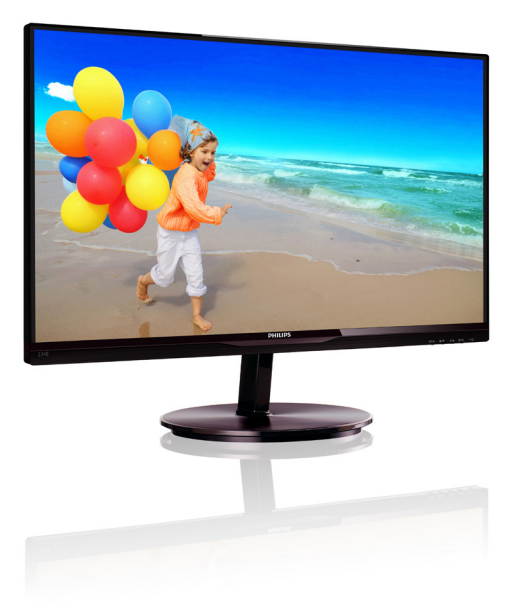

## www.philips.com/welcome

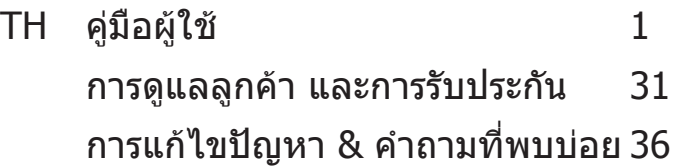

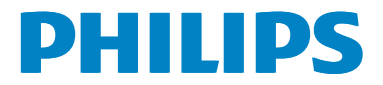

## สารบัญ

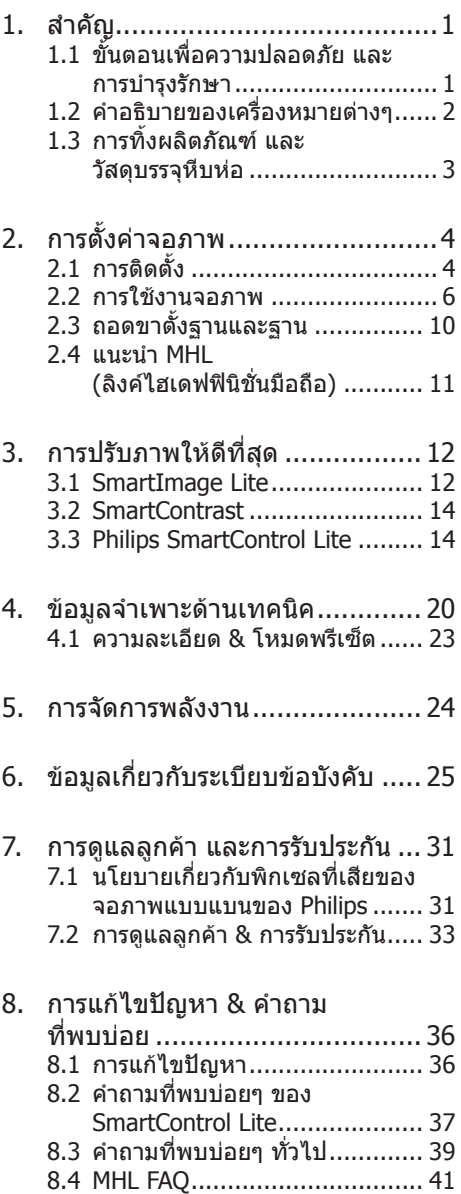

## 1. สำคัญ

้ค่มือผู้ใช้อิเล็กทรอนิกส์นี้มีไว้สำหรับทุกคนที่ใช้ จอภาพ Philips ใช้เวลาอ่านคู่มือผู้ใช้นี้ก่อนที่จะ เริ่มใช้จอภาพของคุณ คู่มือนี้ประกอบด้วยข้อมูล ส�ำคัญ และข้อสังเกตต่างๆ เกี่ยวกับการใช้งาน จอภาพของคุณ

การรับประกันของ Philips มีให้กับผลิตภัณฑ์ที่ มีการจัดการอย่างเหมาะสมส�ำหรับการใช้งานที่ สอดคล้องกับขั้นตอนการใช้งานของผลิตภัณฑ์ และเบื่อจำเป็นต้องนำเครื่องเข้ารับการซ่อมแซม ต้องแสดงใบส่งของหรือใบเสร็จรับเงินต้นฉบับ ี่ ซึ่งมีการระบวันที่ซื้อ ชื่อตัวแทนจำหน่าย และร่น รวมทั้งหมายเลขการผลิตของผลิตภัณฑ์

### 1.1 ขั้นตอนเพื่อความปลอดภัย และ การบำรงรักษา

### $\Phi$  คำเตือน

การใช้ตัวควบคุม การปรับแต่ง หรือกระบวนการ ใดๆ ที่นอกเหนือจากที่ระบุในเอกสารฉบับนี้ อาจเป็นผลให้เกิดไฟฟ้าช็อต อันตรายจาก กระแสไฟฟ้า และ/หรืออันตรายทางกายภาพ ได้

อ่านและปฏิบัติตามขั้นตอนเหล่านี้ในขณะที่ เชื่อมต่อและใช้จอภาพคอมพิวเตอร์ของคุณ:

#### **การท�ำงาน**

- • โปรดเก็บจอภาพไม่ให้ถูกแสงแดดโดยตรง แสงสว่างที่มีความเข้มสูง และห่างจาก แหล่งก�ำเนิดความร้อนอื่นๆ การสัมผัสถูก สิ่งแวดล้อมในลักษณะนี้เป็นเวลานาน อาจ ท�ำให้เกิดจอภาพเปลี่ยนสีและเกิดความ เสียหายได้
- • น�ำวัตถุใดๆ ที่อาจตกลงไปในรูระบายอากาศ หรือป้องกันการท�ำความเย็นอย่างเหมาะสม ออกจากชิ้นส่วนอิเล็กทรอนิกส์ของจอภาพ
- • อย่าปิดกั้นรูระบายอากาศบนตัวเครื่อง
- ้ เมื่อวางตำแหน่งจอภาพ ตรวจดให้แน่ใจว่า สามารถเข้าถึงปลั๊กเพาเวอร์และเต้าเสียบ ได้อย่างง่ายดาย
- ถ้าจะทำการปิดจอภาพโดยการถอดสาย เคเบิลเพาเวอร์หรือสายไฟ DC, ให้รอ 6

วินาทีก่อนที่จะถอดสายเคเบิลเพาเวอร์หรือ สายไฟ DC สำหรับการทำงานปกติ

- • โปรดใช้สายไฟที่ได้รับการรับรองที่ Philips ให้มาตลอดเวลา ถ้าสายไฟของคุณหายไป โปรดติดต่อกับศูนย์บริการในประเทศของ คุณ (โปรดดูศูนย์ข้อมูลผู้บริโภคเพื่อการ ดูแลลูกค้า)
- • อย่าให้จอภาพมีการสั่นสะเทือนหรือได้รับ การกระแทกที่รนแรงระหว่างการทำงาน
- ื่อย่าเคาะ ทำหรือจอภาพหล่นพื้นระหว่าง การท�ำงานหรือการขนส่ง

#### **การบ�ำรุงรักษา**

- • เพื่อป้องกันจอภาพของคุณจากความเสีย หายที่อาจเกิดขึ้นได้อย่าใช้แรงกดที่มาก เกินไปบนหน้าจอ LCD ในขณะที่เคลื่อนย้าย จอภาพของคุณ ให้จับที่กรอบเพื่อยก อย่า ยกจอภาพโดยการวางมือหรือนิ้วของคุณ บนหน้าจอ LCD
- • ถอดปลั๊กจอภาพ ถ้าคุณจะไม่ใช้จอภาพเป็น ระยะเวลานาน
- ึ ถอดปลั๊กจอภาพ ถ้าคุณจำเป็นต้องทำความ สะอาดเครื่องด้วยผ้าที่เปียกหมาดๆ คุณ สามารถเช็ดหน้าจอด้วยผ้าแห้งได้ในขณะ ที่ปิดเครื่อง อย่างไรก็ตาม อย่าใช้ตัวทำ ละลายอินทรีย์เช่น แอลกอฮอล์หรือของ เหลวที่มาจากแอมโมเนีย เพื่อท�ำความ สะอาดจอภาพของคุณ
- • เพื่อหลีกเลี่ยงความเสี่ยงจากไฟฟ้าช็อต หรือความเสียหายถาวรต่อตัวเครื่อง อย่า ให้จอภาพสัมผัสกับฝ่น ฝน น้ำ หรือสภาพ แวดล้อมที่มีความชื้นมากเกินไป
- • ถ้าจอภาพของคุณเปียก ให้เช็ดด้วยผ้าแห้ง โดยเร็วที่สุดเท่าที่จะท�ำได้
- • ถ้าสิ่งแปลกปลอม หรือน�้ำเข้าไปในจอภาพ ของคุณ โปรดปิดเครื่องทันที และถอดปลั๊ก ี่สายไฟออก จากนั้นนำสิ่งแปลกปลอมหรือ ้น้ำออก และส่งเครื่องไปยังศูนย์การบำรุง รักษา
- ื่อย่าเก็บหรือใช้จอภาพใบสถานที่ซึ่งสับผัส ถูกความร้อน แสงอาทิตย์โดยตรง หรือมี สภาพเย็นจัด
- • เพื่อรักษาสมรรถนะการท�ำงานที่ดีที่สุดของ จอภาพของคุณ และมีอายุการใช้งานที่ยาว

นานขึ้น โปรดใช้จอภาพในสถานที่ซึ่งมี อุณหภูมิและความชื้นอยู่ภายในช่วงที่ระบุไว้

- • อุณหภูมิ: 0-40°C 32-95°F
- • ความชื้น: 20-80% RH
- ่ สำคัญ: เปิดทำงานโปรแกรมสกรีนเซฟเวอร์ ที่มีการเคลื่อนไหวเสมอ เมื่อคุณปล่อยจอ ภาพทิ้งไว้โดยไม่ได้ใช้งาน เปิดท�ำงาน แอปพลิเคชั่นรีเฟรชหน้าจอเป็นระยะๆ เสมอ ถ้าจอภาพของคุณจะแสดงเนื้อหาที่เป็น ภาพนิ่งซึ่งไม่มีการเปลี่ยนแปลง การไม่ขัด จังหวะการแสดงภาพนิ่งที่เปิดต่อเนื่องเป็น ระยะเวลาบาน อาจทำให้เกิดการ "เบิร์นอิน" หรือที่รู้จักกันในอาการ "ภาพค้าง" หรือ "ภาพโกสต์" บนหน้าจอของคุณ
- • อาการ "เบิร์นอิน", "ภาพค้าง" หรือ "ภาพ โกสต์" เป็นปรากฏการณ์ที่รู้จักกันดีใน เทคโนโลยีจอแสดงผล LCD ส่วนมากแล้ว อาการ "เบิร์นอิน" หรือ "ภาพค้าง" หรือ "ภาพโกสต์" จะค่อยๆ หายไปเมื่อเวลาผ่าน ไป หลังจากที่ปิดเครื่อง

### $\Phi$  ดำเตือน

การไม่เปิดท�ำงานสกรีนเซฟเวอร์หรือแอปพลิ- เคชั่นรีเฟรชหน้าจอเป็นระยะๆ อาจเป็นผลให้ เกิดอาการ "จอไหม้" หรือ "ภาพค้าง" หรือ "ภาพโกสต์" อย่างรุนแรง ซึ่งจะไม่หายไป และ ไม่สามารถซ่อมแซมได้ความเสียหายที่กล่าว ถึงด้านบนไม่ได้รับความคุ้มครองภายใต้การ รับประกันของคุณ

#### **บริการ**

- • ฝาปิดตัวเครื่องควรเปิดโดยช่างบริการที่มี คุณสมบัติเท่านั้น
- ้ ถ้ามีความจำเป็นต้องใช้เอกสารใดๆ สำหรับ การซ่อมแซม โปรดติดต่อศูนย์บริการใน ประเทศของคุณ (โปรดดูบท "ศูนย์ข้อมูล ผู้บริโภค")
- ่ สำหรับข้อมูลเกี่ยวกับการขนส่ง โปรดด ิหัวข้อ "ข้อมูลจำเพาะด้านเทคนิค"
- ื่อย่าทิ้งจอภาพของคุณไว้ในรถยนต์/ท้ายรถ เมื่อจอดทิ้งไว้กลางแดด

### **หมายเหตุ**

ปรึกษาช่างเทคนิคบริการ ถ้าจอภาพไม่ทำงาน ี่ เป็นปกติ หรือคุณไม่แน่ใจว่าต้องดำเนินกระบวน การใดในขณะที่ปฏิบัติตามขั้นตอนที่ให้ไว้ใน คู่มือฉบับนี้

### **1.2 ค�ำอธิบายของเครื่องหมาย ต่างๆ**

ส่วนย่อยต่อไปนี้อธิบายถึงข้อตกลงของ เครื่องหมายต่างๆ ที่ใช้ในเอกสารฉบับนี้

หมายเหตุ ข้อควรระวัง และค�ำเตือน ตลอดคู่มือฉบับนี้อาจมีส่วนของข้อความที่ แสดงพร้อมกับไอคอน และพิมพ์ด้วยตัวหนา หรือตัวเอียง ส่วนของข้อความเหล่านี้คือ หมายเหตุ ข้อควรระวัง หรือคำเตือน ซึ่งใช้ ดังต่อไปนี้:

### **หมายเหตุ**

ไอคอนนี้ระบุถึงข้อมูลส�ำคัญ และเทคนิคที่ช่วย ให้คุณใช้ระบบคอมพิวเตอร์ของคุณได้ดีขึ้น

### **ข้อควรระวัง**

ี่ใอคอนนี้ระบุถึงข้อมูลที่บอกให้คุณหลีกเลี่ยง โอกาสที่จะเกิดความเสียหายต่อฮาร์ดแวร์หรือ การสูญเสียข้อมูล

### **ค�ำเตือน**

ไอคอนนี้ระบุถึงโอกาสที่จะเกิดอันตรายต่อ ร่างกาย และบอกวิธีการหลีกเลี่ยงปัญหา

ค�ำเตือนบางอย่างอาจปรากฏในรูปแบบที่แตก ต่าง และอาจไม่มีการแสดงไอคอนไว้ควบคู่กัน ในกรณีดังกล่าว การแสดงค�ำเตือนเฉพาะจะอยู่ ภายใต้การควบคมโดยหน่วยงานออกระเบียบ ข้อบังคับที่เกี่ยวข้อง

### **1.3 การทิ้งผลิตภัณฑ์และวัสดุ บรรจุหีบห่อ**

อุปกรณ์ไฟฟ้าและอิเล็กทรอนิกส์ที่เสียแล้ว-**WFFF** 

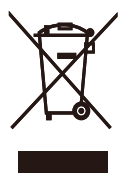

This marking on the product or on its packaging illustrates that, under European Directive 2002/96/EC governing used electrical and electronic appliances, this product may not be disposed of with normal household waste. You are responsible for disposal of this equipment through a designated waste electrical and electronic equipment collection. To determine the locations for dropping off such waste electrical and electronic, contact your local government office, the waste disposal organization that serves your household or the store at which you purchased the product.

Your new monitor contains materials that can be recycled and reused. Specialized companies can recycle your product to increase the amount of reusable materials and to minimize the amount to be disposed of.

All redundant packing material has been omitted. We have done our utmost to make the packaging easily separable into mono materials.

Please find out about the local regulations on how to dispose of your old monitor and packing from your sales representative.

Taking back/Recycling Information for **Customers** 

Philips establishes technically and economically viable objectives to optimize the environmental performance of the organization's product, service and activities.

From the planning, design and production stages, Philips emphasizes the important of making products that can easily be recycled. At Philips, end-of-life management primarily entails participation in national take-back initiatives and recycling programs whenever possible, preferably in cooperation with competitors, which recycle all materials (products and related packaging material) in accordance with all Environmental Laws and taking back program with the contractor company.

Your display is manufactured with high quality materials and components which can be recycled and reused.

To learn more about our recycling program please visit

http://www.philips.com/sites/philipsglobal/ about/sustainability/ourenvironment/ productrecyclingservices.page

## **2. การตั้งค่าจอภาพ**

### **2.1 การติดตั้ง**

### **สิ่งต่างๆ ในกล่องบรรจุ**

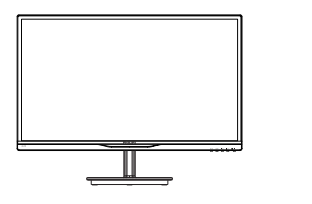

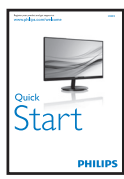

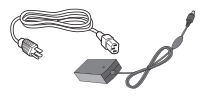

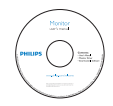

อะแดปเตอร AC/DC

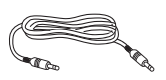

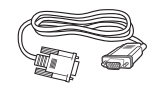

VGA (อุปกรณ์ซื้อเพิ่ม)

Audio cable (optional) สายเคเบิลเสียง (อุปกรณ์ซื้อเพิ่ม) VGA (อุปกรณ์ซื้อเพิ่ม)

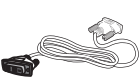

การจัดการเคเบิล Cable management DVI (อุปกรณ์ซื้อเพิ่ม) DVI (optional)

### **ค�ำเตือน:**

- • ใช ้ เฉพาะอะแดปเตอร ์AC/DC ท ี ่ Philips ให ้ มาพร ้ อมกับผล ิตภัณฑ ์ เท ่าน ั ้ น ADPC1945 (234E5QHSB/QHSW), ADPC1965 (234E5QHAB/QHAW/QDAB)
- สำหรับผล*ิ*ตภัณฑ 234E5QSB ให ดู ข อมูลแรงดันไฟฟ าบนฉลากระบุข อมูล ก ่อนท ี ่จะใช ้ อะแดปเตอร ์ ADPC1945 สำหรับ 234E5OSB ของ เวอร<sup>์</sup> ช ่น A (รหัส S/N เปล*ี่* ยน) ADPC1236 สำหรับ 234E5QSB ของ เวอร<sup>์</sup> ช ่น B (รหัส S/N เปล ี่ยน)

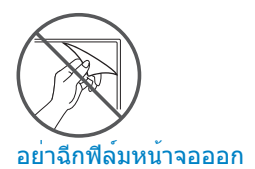

### **ติดตั้งขาตั้งฐาน**

1. วางจอภาพคว�่ำหน้าลงบนพื้นผิวที่นุ่มและ เรียบ โดยใช้ความระมัดระวังเพื่อหลีกเลี่ยง ไม่ให้เกิดรอยขีดข่วน หรือความเสียหายที่ หบ้าจอ

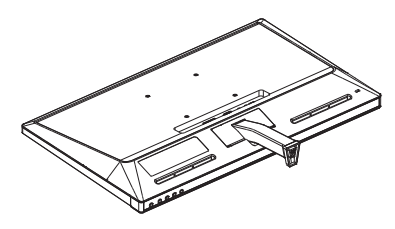

- 2. จับขาตั้งฐานด้วยมือทั้งสองข้าง และใส่ ขาตั้งฐานลงในเสาของฐานให้แน่นหนา
	- (1) ค่อยๆ ต่อฐานเข้ากับเสาฐาน จนกระทั่ง สลักล็อคเข้ากับฐาน
	- (2) ใช้นิ้วของคุณเพื่อไขสกรูที่อยู่ที่ด้านล่าง ของฐานให้แน่น และยึดฐานเข้ากับเสา ให้แข่บ

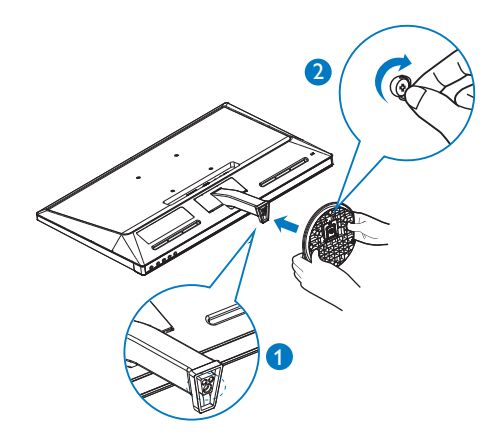

### **การเชื่อมต่อไปยัง PC ของคุณ**

### **รุ่น 234E5QSB:**

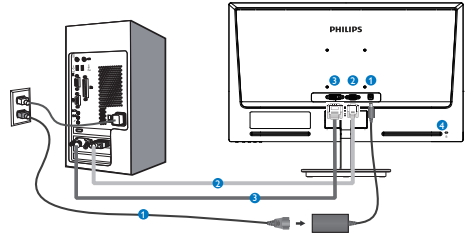

- อินพุตไฟ AC/DC
- อินพุต VGA
- อินพุต DVI-D
- $\bullet$  ล็อคป้องกันการโจรกรรม Kensington

### **รุ่น 234E5QHAB, 234E5QHAW:**

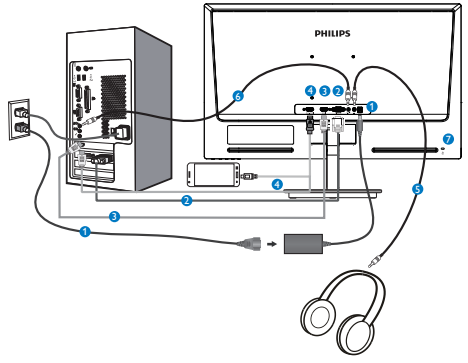

- อินพุตไฟ AC/DC
- อินพุต VGA
- อินพุต HDMI
- อินพุต HDMI หรือ MHL
- เอาต์พุตหูฟัง
- อินพุตเสียง
- $\bullet$  ล็อคป้องกันการโจรกรรม Kensington

#### **รุ่น 234E5QHSB, 234E5QHSW:**

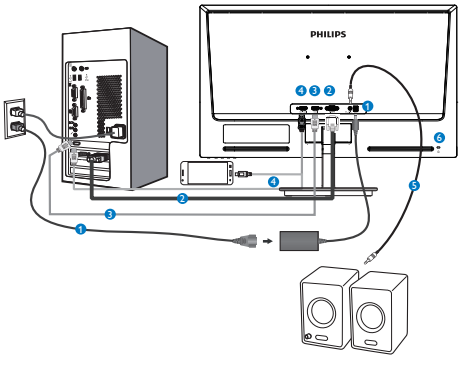

- อินพุตไฟ AC/DC
- อินพุต VGA
- อินพุต HDMI
- อินพุต HDMI หรือ MHL
- เอาต์พุตเสียง HDMI
- ล็อคป้องกันการโจรกรรม Kensington

#### **รุ่น 234E5QDAB:**

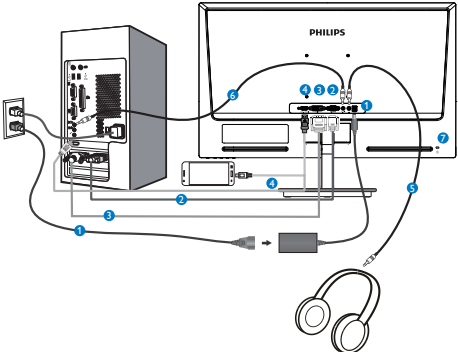

- อินพุตไฟ AC/DC
- อินพุต VGA
- อินพุต DVI
- อินพุต HDMI หรือ MHL
- เอาต์พุตหูฟัง
- อินพุตเสียง
- $\bullet$  ล็อคป้องกันการโจรกรรม Kensington

#### 2. การตั้งค่าจอภาพ

#### เชื่อมต่อไปยัง PC

- 1. เชื่อมต่อสายไฟเข้าที่ด้านหลังของจอภาพ อย่างแน่นหนา
- 2. ปิดคอมพิวเตอร์ของคุณ และถอดปลั๊กสาย ไฟ
- 3. เชื่อมต่อสายเคเบิลสัญญาณจอภาพเข้ากับ ขั้วต่อวิดีโอที่ด้านหลังของคอมพิวเตอร์ของ คุณ
- 4. เสียบสายไฟของคอมพิวเตอร์และจอภาพ ของคุณเข้ากับเต้าเสียบไฟฟ้าที่อยู่ใกล้ๆ
- 5. เปิดคอมพิวเตอร์และจอภาพของคุณ ถ้า จอภาพแสดงภาพ หมายความว่าการติดตั้ง สมบูรณ์

### **2.2 การใช้งานจอภาพ**

#### **ค�ำอธิบายผลิตภัณฑ์มุมมองด้านหน้า**

#### **รุ่น 234E5QSB, 234E5QHSB, 234E5QHSW:**

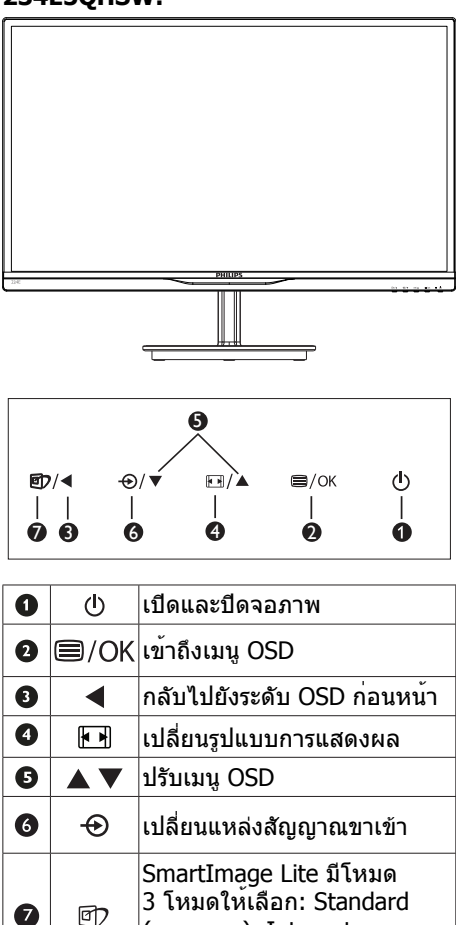

(มาตรฐาน), Internet

(อินเทอร์เน็ต) และ Game (เกม)

#### **รุ่น 234E5QHAB, 234E5QHAW, 234E5QDAB:**

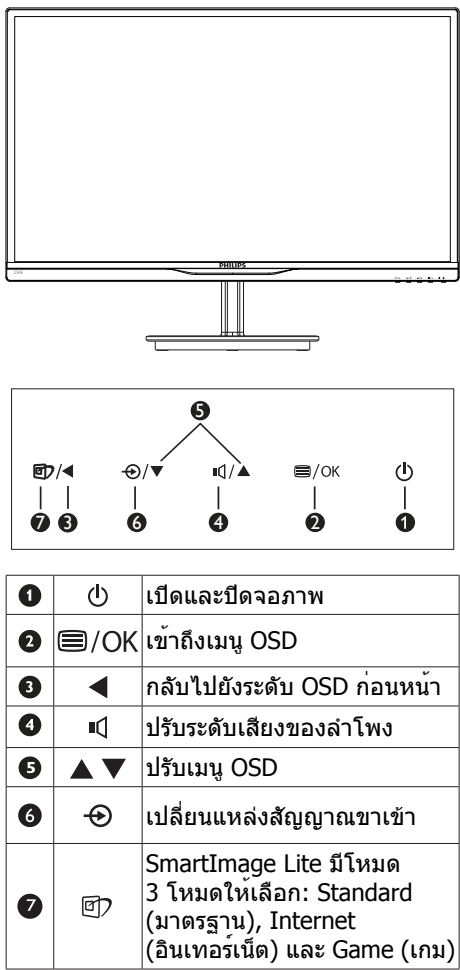

### **ค�ำอธิบายของการแสดงผลบนหน้าจอ**

### **การแสดงผลบนหน้าจอ (OSD) คืออะไร?**

การแสดงผลบนหน้าจอ (OSD) เป็นคุณสมบัติ อย่างหนึ่งในจอภาพ LCD ของ Philips ทุกรุ่น คุณสมบัตินี้อนุญาตให้ผู้ใช้สามารถปรับ สมรรถนะ

ของหน้าจอ หรือเลือกฟังก์ชั่นต่างๆ ของจอภาพ โดยตรงผ่านหน้าต่างขั้นตอนการท�ำงานที่แสดง บนหน้าจอ ระบบติดต่อผู้ใช้ที่แสดงบนหน้าจอที่ ใช้ง่าย แสดงอยู่ด้านล่าง:

#### **รุ่น 234E5QSB:**

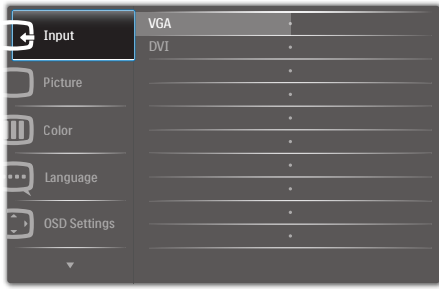

### **รุ่น 234E5QHSB,234E5QHSW,**

### **234E5QHAB,234E5QHAW:**

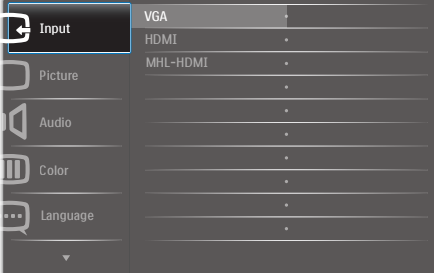

#### **รุ่น 234E5QDAB:**

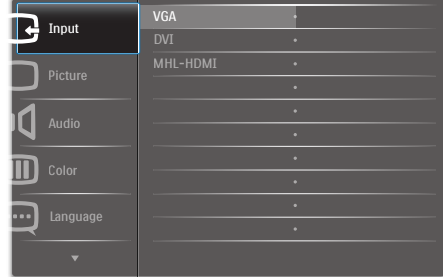

### **พื้นฐานและขั้นตอนง่ายๆ บนปุ่มควบคุม**

ใน OSD ที่แสดงด้านบน คณสามารถกดป่ม ▼ ▲ ที่แผงด้านหน้าของจอภาพ เพื่อเลื่อนเคอร์เซอร์ และกดปุ่ม OK เพื่อยืนยันตัวเลือกหรือท�ำการ เปลี่ยนแปลง

#### **เมนูOSD**

ด้านล่างเป็นมุมมองในภาพรวมของโครงสร้าง ของการแสดงผลบนหน้าจอ คุณสามารถใช้ หน้าจอนี้เป็นข้อมูลอ้างอิงเมื่อคุณต้องการ ท�ำงานด้วยการปรับค่าต่างๆ ในภายหลัง

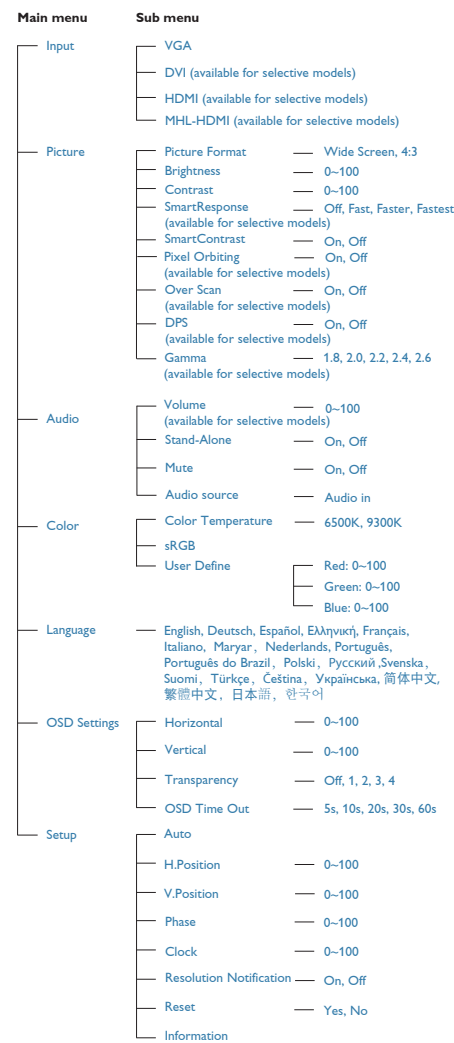

### **การแจ้งเตือนความละเอียด**

จอภาพนี้ได้รับการออกแบบให้มีสมรรถนะการ ท�ำงานดีที่สุดที่ความละเอียดมาตรฐานของ เครื่องคือ 1920×1080 @ 60Hz เมื่อเปิด เครื่องจอภาพด้วยความละเอียดที่แตกต่าง จากนี้จะมีการแจ้งเตือนแสดงบนหน้าจอ: Use 1920×1080 @ 60Hz for best results (ใช้1920×1080 @ 60Hz เพื่อให้ได้ผลลัพธ์ ดีที่สุด)

คุณสามารถปิดการแสดงการแจ้งเตือนความ ละเอียดมาตรฐานจาก Setup (ตั้งค่า) ในเมนู OSD (การแสดงผลบนหน้าจอ)

### **ฟังก์ชั่นด้านกายภาพ**

#### **เอียง**

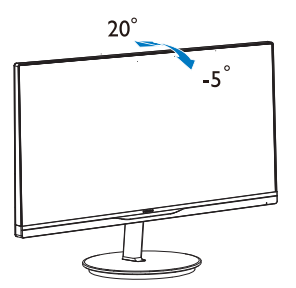

### **2.3 ถอดขาตั้งฐานและฐาน**

### **ถอดขาตั้งฐาน**

ก่อนที่คุณจะเริ่มถอดชิ้นส่วนฐานของจอภาพ โปรดทำตามขั้นตอนด้านล่าง เพื่อหลีกเลี่ยง ความเสียหายหรือการบาดเจ็บที่อาจเกิดขึ้นได้

1. วางจอภาพคว่ำหน้าลงบนพื้นผิวที่เรียบ โดย ใช้ความระมัดระวังเพื่อหลีกเลี่ยงไม่ให้เกิด รอยขีดข่วน หรือความเสียหายที่หน้าจอ

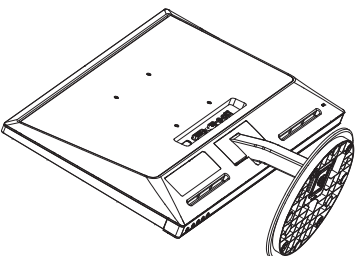

2. แกะฐานออก

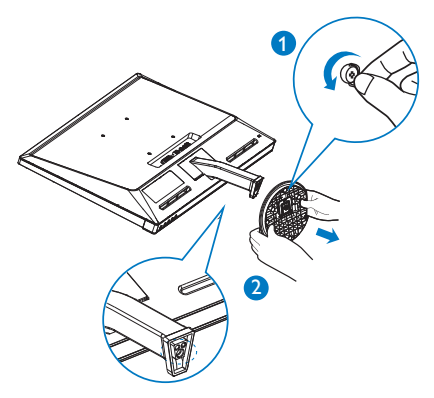

3. แกะฝาปิดบานพับออก

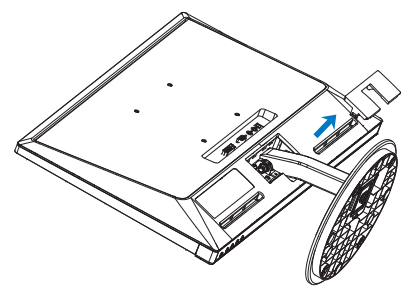

4. คลายสกรูสี่ตัวเพื่อนำเสาออก

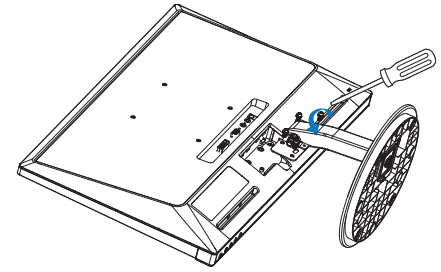

**หมายเหตุ**

หน้าจอนี้ยอมรับอินเทอร์เฟซการแขวน VESA-Compliant 100 มม. X 100 มม.

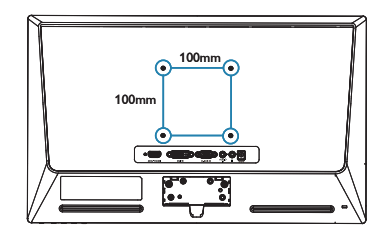

### **2.4 แนะน�ำ MHL (ลิงค์ไฮเดฟฟินิชั่นมือถือ)**

### **11 ปีดืออะไร?**

ลิงค์ไฮเดฟฟินิชั่นมือถือ (MHL) เป็นอินเตอร์ เฟซเสียง/วิดีโอบนมือถือ สำหรับการเชื่อมต่อ โทรศัพท์มือถือและอุปกรณ์พกพาอื่นๆ ไปยัง จอแสดงผลไฮเดฟฟินิชั่นโดยตรง

ี สายเคเบิล MHL ที่เป็นอปกรณ์ซื้อเพิ่ม ใช้ใน การเชื่อมต่ออุปกรณ์มือถือที่มีความสามารถ MHL ไปยังจอแสดงผล MHL ขนาดใหญ่ของ Philips นี้อย่างง่ายๆ และชมวิดีโอ HD พร้อม ระบบเสียงดิจิตอลที่สมบรณ์ ขณะนี้ ไม่เพียง คุณสามารถเพลิดเพลินกับเกมมือถือ ภาพถ่าย ภาพยนตร์หรือแอพพ์อื่นๆ บนหน้าจอขนาด ใหญ่ แต่คุณยังสามารถชาร์จอุปกรณ์มือถือใน เวลาเดียวกัน ดังนั้นคุณจะไม่มีทางพลังงาน หมดในขณะที่ก�ำลังชมครึ่งๆ กลางๆ อีกต่อไป

### **จะใช้ฟังก์ชั่น MHL ได้อย่างไร?**

ในการใช้ฟังก์ชั่น MHL, คุณจ�ำเป็นต้องมี อุปกรณ์มือถือที่ได้รับการรับรอง MHL ในการ ดูรายการของอุปกรณ์ที่ได้รับการรับรอง MHL, ให้เยี่ยมชมเว็บไซต์MHL อย่างเป็นทางการ (http://www.mhlconsortium.org)

ินอกจากนี้ คุณยังจำเป็นต้องมีสายเคเบิลพิเศษ ที่ได้รับการรับรอง MHL เพื่อที่จะใช้ฟังก์ชั่นนี้ ด้วย

#### **คุณสมบัตินี้ท�ำงานอย่างไร? (จะเชื่อมต่ออย่างไร?)**

เชื่อมต่อสายเคเบิล MHL ที่เป็นอุปกรณ์ซื้อเพิ่ม เข้ากับพอร์ตมินิ USB ที่อปกรณ์มื่อถือ และ พอร์ตที่มีเครื่องหมายว่า [MHL-HDMI] ที่ จอภาพ ขณะนี้คุณก็พร้อมที่จะชมภาพบนจอ แสดงผลขนาดใหญ่ และใช้งานฟังก์ชั่นทั้ง หมดบนอุปกรณ์มือถือของคุณ เช่น การท่อง อินเทอร์เน็ต การเล่นเกม การชมภาพถ่าย ฯลฯ ได้แล้ว ถ้าจอภาพของคุณมีฟังก์ชั่นล�ำโพง คุณก็จะได้ยินเสียงที่มาพร้อมกับภาพด้วย เมื่อ ถอดสายเคเบิล MHL หรืออุปกรณ์มือถือถูกปิด ฟังก์ชั่น MHL จะถูกปิดท�ำงานโดยอัตโนมัติ

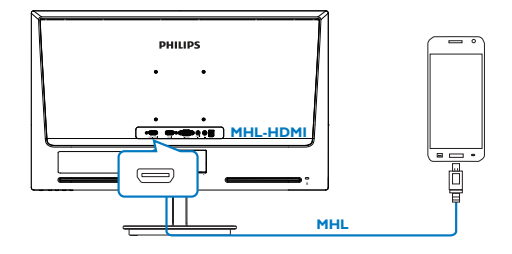

### **หมายเหตุ**

- • พอร์ตที่มีเครื่องหมาย [MHL-HDMI] เป็น พอร์ตเดียวบนจอภาพที่สนับสนุนฟังก์ชั่น MHL เมื่อใช้สายเคเบิล MHL โปรดทราบว่า สายเคเบิลที่ได้รับการรับรอง MHL แตกต่าง จากสายเคเบิล HDMI มาตรฐาน
- • ต้องซื้ออุปกรณ์มือถือที่ได้รับการรับรอง MHL แยกต่างหาก
- • คุณอาจต้องสลับจอภาพไปยังโหมด MHL-HDMI ด้วยตัวเองเพื่อที่จะเปิดท�ำงาน ็จอภาพ ถ้าคุณมีอปกรณ์อื่นๆ ที่ทำงาน และเชื่อมต่อเข้ากับอินพุตที่ใช้ได้อยู่แล้ว
- • การสแตนด์บาย/ปิดของ ErP ใช้ไม่ได้ ส�ำหรับฟังก์ชันการชาร์จของ MHL
- • จอแสดงผล Philips นี้ได้รับการรับรอง MHL อย่างไรก็ตาม ในกรณีที่อุปกรณ์MHL ของ คุณไม่สามารถเชื่อมต่อหรือท�ำงานอย่าง ้ถูกต้อง ให้ตรวจสอบที่คำถามที่พบบ่อยๆ ของอปกรณ์ MHL ของคณ หรือสอบถามผู้ จำหน่ายเพื่อขอคำแนะนำโดยตรง นโยบาย ของผู้ผลิตอปกรณ์ของคุณอาจจำเป็นต้อง ให้คุณซื้อสายเคเบิล MHL หรืออะแดปเตอร์ ้เฉพาะยี่ห้อของผู้ผลิต เพื่อให้ทำงานกับ อุปกรณ์MHL แบรนด์อื่นๆ ได้โปรดทราบ ว่านี่ไม่ใช่อาการเสียของจอแสดงผล Philip

## **3. การปรับภาพให้ดีที่สุด**

### **3.1 SmartImage Lite**

### **11** นี่ดีออะไร?

SmartImage Lite ให้การตั้งค่าล่วงหน้าซึ่งปรับ ค่าจอแสดงผลให้ท�ำงานอย่างเหมาะสมที่สุด ส�ำหรับเนื้อหาชนิดต่างๆ ซึ่งจะปรับความสว่าง คอนทราสต์สีและความชัดแบบเรียลไทม์ไม่ ว่าคุณจะกำลังทำงานด้วยการใช้งานข้อความ, การแสดงภาพ หรือการชมวิดีโอ Philips SmartImage Lite ก็ให้สมรรถนะการทำงาน ที่ดีที่สุดของจอภาพได้

### $\overline{a}$  ทำไมจึงจำเป็นต้องใช้?

คุณต้องการจอภาพที่ให้การแสดงผลที่ดีที่สุด ส�ำหรับเนื้อหาทุกชนิด ซอฟต์แวร์SmartImage Lite จะปรับความสว่าง คอนทราสต์สีและ ความชัดโดยอัตโนมัติแบบเรียลไทม์เพื่อเพิ่ม ประสบการณ์การรับชมบนจอภาพของคุณ

## **คุณสมบัตินี้ท�ำงานอย่างไร?**

SmartImage Lite เป็นเทคโนโลยีชั้นน�ำที่มี เฉพาะบนเครื่อง Philips ที่วิเคราะห์เนื้อหาที่ แสดงบนหน้าจอของคุณ ตามสถานการณ์ที่คุณ เลือก SmartImage Lite จะปรับคอนทราสต์ ความอิ่มของสีและความชัดของภาพแบบ ไดนามิก เพื่อเพิ่มคุณภาพของภาพที่กำลัง แสดงในขณะนั้น ซึ่งทุกอย่างเป็นการด�ำเนินการ แบบเรียลไทม์ด้วยการกดปุ่มเพียงปุ่มเดียว

### **วิธีการเปิดท�ำงาน SmartImage Lite?**

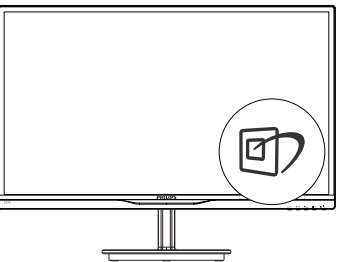

- 1. กดปุ่ม เพื่อเปิด SmartImage Lite บน การแสดงผลบนหน้าจอ
- 2. กด ไปเรื่อยๆ เพื่อสลับระหว่างโหมด Standard (มาตรฐาน), Internet (อินเทอร์เน็ต), Game (เกม)
- 3. การแสดงผลบนหน้าจอของ SmartImage Lite จะอยู่บนหน้าจอเป็นเวลา 5 วินาที หรือ คุณสามารถกดปุ่ม OK เพื่อท�ำการยืนยัน ก็ได้
- 4. เมื่อ SmartImage Lite เปิดท�ำงาน รูป แบบ sRGB จะถูกปิดท�ำงานโดยอัตโนมัติ ในการใช้ sRGB คุณจำเป็นต้องปิดทำงาน SmartImage Lite ด้วยปุ่ม ที่แผงด้าน หน้าของจอภาพของคุณ

ยกเว้นการใช้ปุ่ม เพื่อเลื่อนลง, คุณยัง สามารถกดปุ่ม เพื่อเลือก และกดปุ่ม OK เพื่อยืนยันการเลือก และปิด OSD ของ SmartImage Lite ได้ด้วย

มีโหมด 3 โหมดให้เลือก: Standard (มาตรฐาน), Internet (อินเทอร์เน็ต) และ Game (เกม)

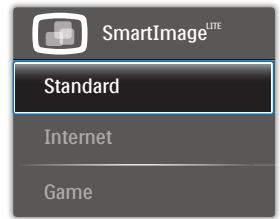

- **• Standard (มาตรฐาน):** เร่งความชัดของ ข้อความ และลดความสว่างลง เพื่อเพิ่ม ความง่ายในการอ่าน และลดความล้าของ ตา โหมดนี้จะเพิ่มความสามารถในการอ่าน ให้มีความชัดเจนและมีผลผลิตเพิ่มขึ้นอย่าง มาก เมื่อคุณท�ำงานกับสเปรดชีต, ไฟล์ PDF, บทความที่สแกนมา หรือแอปพลิ- เคชั่นออฟฟิซทั่วไปอื่นๆ
- **• Internet (อินเทอร์เน็ต):** โปรไฟล์นี้เป็น การผสมผสานระหว่างการเพิ่มความอิ่มของ สี, ไดนามิกคอนทราสต์และความชัด เพื่อ แสดงภาพถ่ายและภาพอื่นๆ โดยมีความชัด ของสีต่างๆที่โดดเด่น โดยทั้งหมดปราศจาก การมีสีที่ผิดเพี้ยนหรือซีดจาง
- **• Game (เกม):** เปิดวงจรโอเวอร์ไดรฟ์เพื่อ ให้ได้เวลาตอบสนองที่ดีที่สุด ลดขอบของ ภาพที่เป็นหยักที่เกิดจากวัตถุที่เคลื่อนที่ รวดเร็วบนหน้าจอ เร่งอัตราคอนทราสต์ ส�ำหรับบริเวณที่สว่างและมืด โปรไฟล์นี้ให้ ประสบการณ์ในการเล่นเกมที่ดีที่สุดส�ำหรับ นักเล่นเกม

## **3.2 SmartContrast**

### **นี่คืออะไร**?

เทคโนโลยีที่เป็นเอกลักษณ์ ที่วิเคราะห์เนื้อหา<br>ที่แสดงแบบไดนามิก และปรับอัตราคอนทราสต์<br>ของจอภาพ I CD ให้เหมาะที่สดโดยอัตโนมัติ ้ เพื่อให้ได้ความชัดในการรับชม และความเพลิด<br>เพลินในการดูมากที่สุด การเร่งแบคไลท์เพื่อให้<br>ได้ภาพที่ชัดขึ้น คมขึ้น และสว่างขึ้น หรือการลด ์ความสว่างของแบคไลท์ลง เพื่อการแสดงภาพ<br>ที่ชัดเจบในภาพที่มีพื้นหลังสีมืด

### **ี่ 2 ทำไมจึงจำเป็นต้องใช้?**

คุณต้องการความชัดเจนในการรับชมมาก<br>ที่สุด และความสบายตาสูงสุดสำหรับการชม<br>เนื้อหาทุกประเภท SmartContrast ควบคุม<br>คอนทราสต์ และปรับแบคไลท์แบบไดนามิก เพื่อให้ได้ภาพวิดีโอและเกมที่ชัดเจน คมชัด ้และสว่าง หรือการแสดงข้อความที่ชัด สามารถ<br>อ่านได้ง่ายสำหรับงานสำนักงานโดยอัตโนมัติ ้ตัวยการสิ้นเปลืองพลังงานที่ลดลงของจอภาพ คุณจะประหยัดค่าใช้จ่ายด้านพลังงาน และยืด ื่อายการใช้งานจอภาพของคุณไปได้อีกนาน

### **คุณสมบัตินี้ท�ำงานอย่างไร?**

ิ เมื่อคุณเปิดทำงาน SmartContrast เครื่อง<br>จะวิเคราะห์เนื้อหาที่คุณกำลังแสดงอยู่แบบ เรียลไทม์เพื่อปรับสีและควบคุมความเข้ม ของแบคไลท์ ฟังก์ชั่นนี้จะเร่งคอนทราสต์แบบ<br>ไดนามิก เพื่อประสบการณ์ความบันเทิงที่ ี่ ยอดเยี่ยมใบขณะที่ชมวิดีโอ หรือเล่นเกม

### **3.3 Philips SmartControl Lite**

ซอฟต์แวร์SmartControl Lite ใหม่ของ Phillips อนุญาตให้คุณควบคุมจอภาพของคุณ ผ่านระบบติดต่อผู้ใช้แบบกราฟฟิกบนหน้าจอ ที่ใช้ง่าย การปรับที่ซับซ้อน กลายเป็นเรื่องใน อดีตไปแล้ว เนื่องจากซอฟต์แวร์ที่ใช้งานง่าย ีนี้ จะแนะนำคุณตลอดในกระบวนการปรับความ ละเอียดอย่างละเอียด, การปรับเทียบสี, การ ปรับนาฬิกา/เฟส, การปรับจุดสีขาว RGB ฯลฯ

อุปกรณ์นี้มาพร้อมกับเทคโนโลยีล่าสุดในคอร์ อัลกอริธึม เพื่อการประมวลผลและการตอบ สนองที่รวดเร็ว ซอฟต์แวร์ที่ใช้ไอคอนเคลื่อน ไหวที่สวยงามบน Windows 7 นี้พร้อมส�ำหรับ เพิ่มประสบการณ์ในการใช้งานจอภาพ Philips ของคณ!

#### **การติดตั้ง**

- • ปฏิบัติตามขั้นตอนและท�ำการติดตั้งให้สมบูรณ์
- • คุณสามารถเปิดโปรแกรมได้หลังจากที่การ ติดตั้งสมบูรณ์

ถ้าคุณต้องการเปิดโปรแกรมในภายหลัง คุณ สามารถคลิกที่ทางลัดบนเดสก์ทอป หรือแถบ เครื่องมือได้

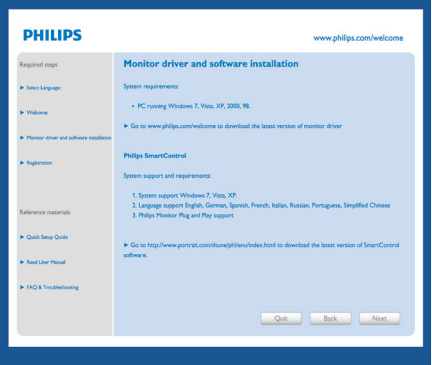

### **แรกสุด เปิด - ตัวช่วยสร้าง**

- • ในครั้งแรกหลังจากการติดตั้ง SmartControl Lite เครื่องจะเปิด Wizard (ตัวช่วยสร้าง) ขึ้น มาโดยอัตโนมัติสำหรับการเปิดโปรแกรมครั้ง แรก
- ตัวช่วยสร้างจะแนะนำคุณเกี่ยวกับการปรับค่า เพื่อเพิ่มสมรรถนะของจอภาพของคุณทีละขั้น ตอน
- • คุณสามารถไปที่เมนูPlug-in (พลักอิน) เพื่อ เปิดตัวช่วยสร้างในภายหลังได้เช่นกัน
- • คุณสามารถปรับตัวเลือกต่างๆ เพิ่มเติมโดยไม่ ต้องใช้ตัวช่วยสร้างโดยใช้หน้าต่าง Standard (มาตรฐาน)

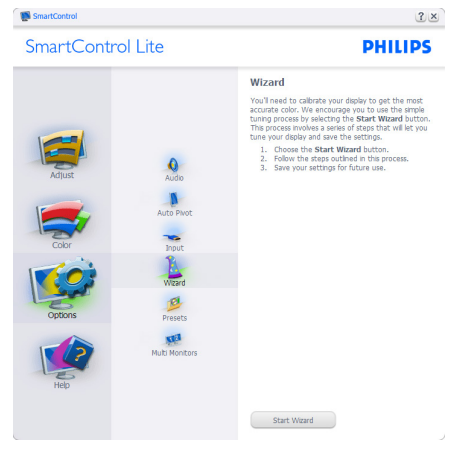

### **เริ่มต้นด้วยหน้าต่าง Standard (มาตรฐาน):**

#### 3. การปรับภาพให้ดีที่สุด

#### เมนูAdjust (ปรับ):

- • เมนูAdjust (ปรับ) อนุญาตให้คุณปรับ Brightness (ความสว่าง), Contrast (คอนทราสต์), Focus (โฟกัส), Position (ต�ำแหน่ง) และ Resolution (ความ ละเอียด)
- • คุณสามารถท�ำตามขั้นตอน และท�ำการ ปรับค่า
- • ยกเลิก จะถามผู้ใช้ว่าคุณต้องการยกเลิก การติดตั้งหรือไม่

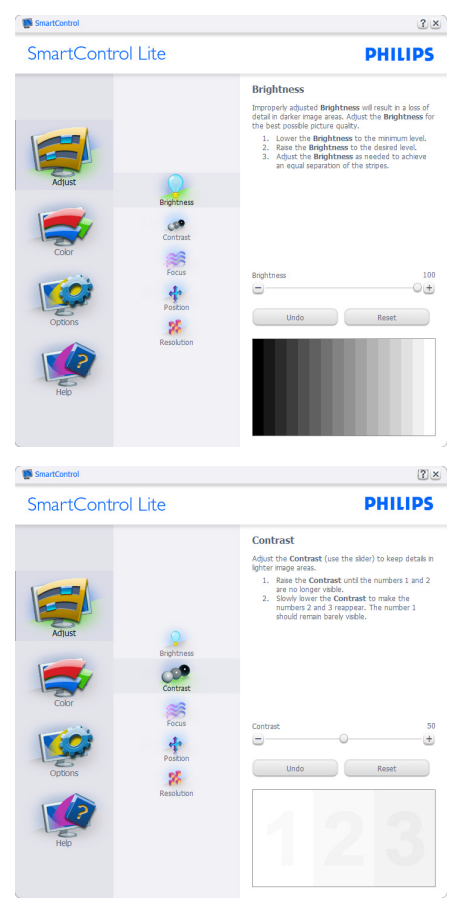

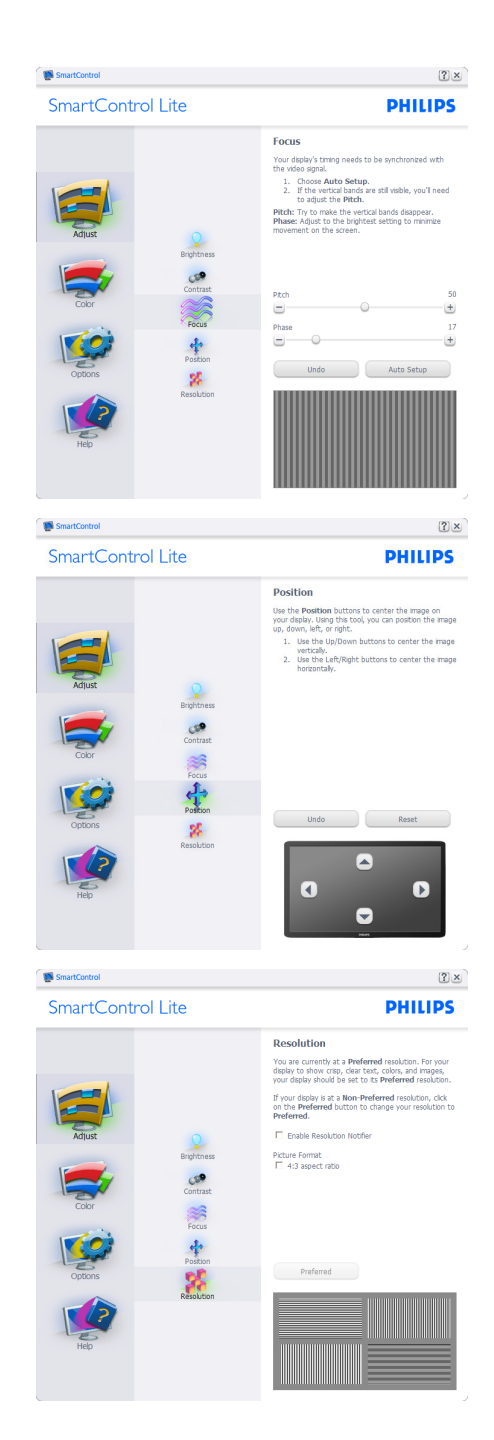

#### 3. การปรับภาพให้ดีที่สุด

#### **เมนูColor (สี):**

- • เมนูColor (สี) อนุญาตให้คุณปรับ RGB, Black Level (ระดับสีด�ำ), White Point (จุดสีขาว), Color Calibration (การปรับ เทียบสี) และ SmartImage Lite
- • คุณสามารถท�ำตามขั้นตอน และท�ำการ ปรับค่า
- • ดูตารางด้านล่าง ส�ำหรับรายการเมนูย่อย ตามสิ่งที่คุณป้อนเข้าไป
- • ตัวอย่างส�ำหรับ Color Calibration (การ ปรับเทียบสี):

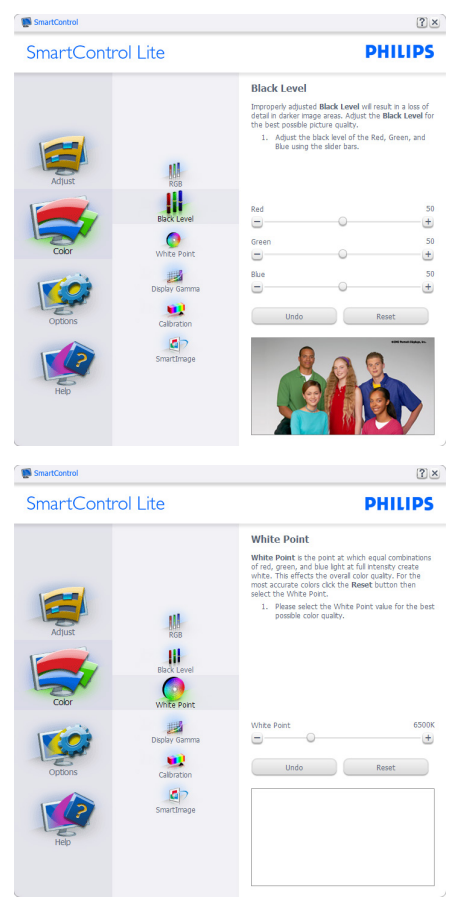

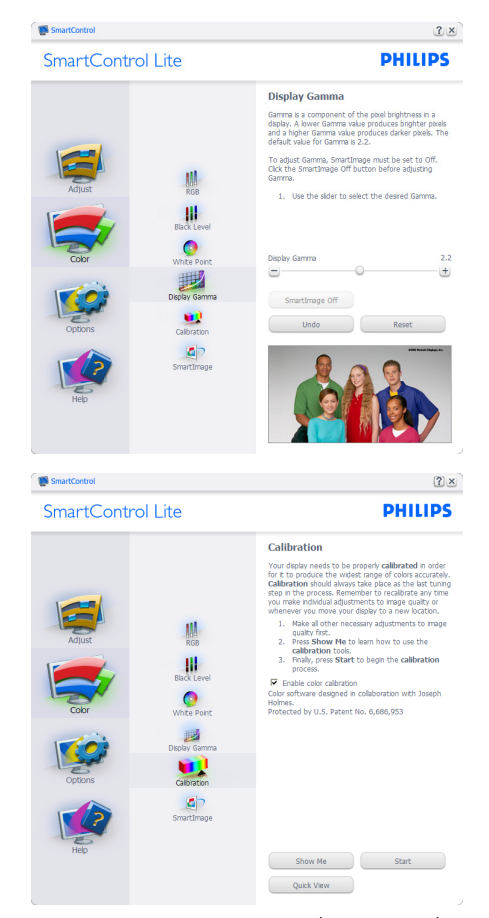

- 1. "Show Me (แสดงให้ดู)" เริ่มการสอนเกี่ยว กับการปรับเทียบสี
- 2. Start (เริ่ม) เริ่มกระบวนการปรับเทียบสี 6 ขั้นตอน
- 3. Quick View (ดูอย่างเร็ว) โหลดภาพก่อน/ หลัง
- 4. ในการกลับไปยังหน้าต่างหลัก Color (สี), คลิกปุ่ม **Cancel (ยกเลิก)**
- 5. Enable color calibration (เปิดทำงานการ ปรับเทียบสี) - ค่าเริ่มต้นคือเปิด ถ้าไม่ได้ ทำเครื่องหมาย หมายความว่าไม่อนุญาต ให้ปรับเทียบสีปุ่ม "Start" (เริ่ม) และ "Quick view" (ดูอย่างเร็ว) จะเป็นสีเทาจาง
- 6. ต้องมีข้อมูลสิทธิบัตรในหน้าจอการปรับ เทียบ

#### **หน้าจอการปรับเทียบสีแรก:**

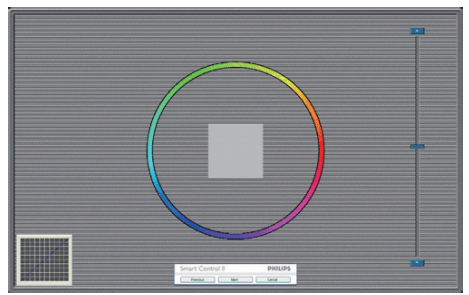

- ปุ่ม Previous (ก่อนหน้า) ถูกปิดการทำงาน จนกระทั่งถึงหน้าจอสีที่สอง
- ้ปุ่ม Next (ถัดไป) ไปยังเป้าหมายต่อไป (6 เป้าหมาย)
- • ท้ายที่สุด ไปที่หน้าต่าง File (ไฟล์) > Presets (พรีเซ็ต)
- Cancel (ยกเลิก) ปิด UI และกลับไปยัง หน้าพลักอิน

#### **SmartImage Lite**

อนุญาตให้ผู้ใช้เปลี่ยนแปลงการตั้งค่า เพื่อให้ ได้การตั้งค่าการแสดงผลที่ดีขึ้นตามเนื้อหา

เมื่อตั้งค่า Entertainment (ความบันเทิง), SmartContrast และ SmartResponse จะเปิด ท�ำงาน

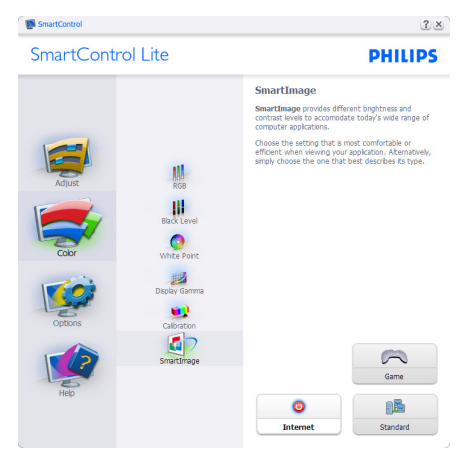

#### **Options (ตัวเลือก) > Preferences (การ ก�ำหนดลักษณะ)** - จะท�ำงานเฉพาะเมื่อเลือก Preferences (การก�ำหนดลักษณะ) จากเมนู Options (ตัวเลือก) บนจอแสดงผลที่ไม่ได้รับ

#### การสนับสนุนที่มีความสามารถ DDC/CI, จะ มีเฉพาะแท็บ Help (วิธีใช้) และ Options (ตัวเลือก) เท่านั้น

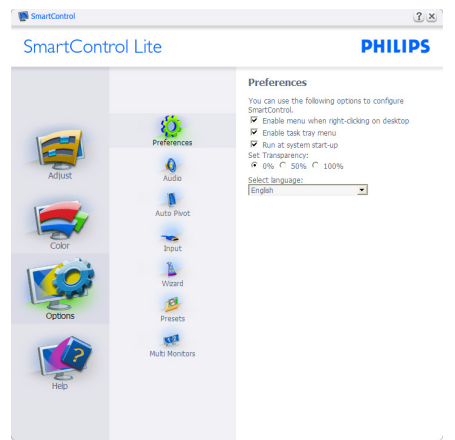

- ้ แสดงการตั้งค่าการกำหนดลักษณะปัจจุบัน
- • กล่องที่ท�ำเครื่องหมาย เป็นการเปิดท�ำงาน คุณสมบัติกล่องกาเครื่องหมายเป็นการ สลับระหว่างการทำงานและไม่ทำงาน
- • Enable Context Menu (เปิดท�ำงานเมนู เนื้อหา) บนเดสก์ทอปจะถูกท�ำเครื่องหมาย (เปิด) ตามค่าเริ่มต้น Enable Context Menu (เปิดท�ำงานเมนูเนื้อหา) แสดงการ เลือกของ SmartControl Lite สำหรับ Select Preset (เลือกพรีเซ็ต) และ Tune Display (ปรับจอแสดงผล) ในเมนูเนื้อหา ที่คลิกขวาบนเดสก์ทอป ปิดทำงาน ลบ SmartControl Lite จากเมนูเนื้อหาที่คลิก ขวา
- • ไอคอน Enable Task Tray (เปิดท�ำงาน ถาดงาน) ถูกท�ำเครื่องหมาย (เปิด) ตาม ค่าเริ่มต้น Enable context menu (เปิด ท�ำงานเมนูเนื้อหา) แสดงเมนูถาดงาน ส�ำหรับ SmartControl Lite การคลิกขวาที่ ไอคอนถาดงาน จะแสดงตัวเลือกเมนูต่างๆ ส�ำหรับ Help (วิธีใช้), Technical Support (การสนับสนุนด้านเทคนิค), Check for Update (ตรวจสอบหาอัพเดต), About (เกี่ยวกับ) และ Exit (ออก) เมื่อ Enable task trav menu (เปิดทำงานเมนถาด

ระบบ) ถูกปิดทำงาน ไอคอนถาดระบบจะ แสดงเฉพาะ EXIT (ออก) เท่านั้น

- Run at Startup (รันเมื่อเริ่มต้น) ถูกทำ เครื่องหมาย (เปิด) ตามค่าเริ่มต้น เมื่อปิด ท�ำงาน, SmartControl Lite จะไม่เปิดขึ้น เมื่อเริ่มต้น หรืออยู่ในถาดงาน วิธีเดียวที่จะ เปิด SmartControl Lite ก็คือเปิดจากทาง ลัดบนเดสก์ทอป หรือจากไฟล์โปรแกรม เท่านั้น พรีเซ็ตใดๆ ที่ตั้งค่าเพื่อรันเมื่อเริ่ม ้ต้น จะไม่ถูกโหลด เมื่อกล่องนี้ไม่ได้ทำ เครื่องหมายอยู่ (ปิดท�ำงาน)
- • Enable transparency mode (เปิดท�ำงาน โหมดโปร่งใส) (Windows 7, Vista, XP) ค่าเริ่มต้นคือ Opaque (ทึบแสง) 0%

**Options (ตัวเลือก)>Input (อินพุต)** - จะ ท�ำงานเฉพาะเมื่อเลือก Input (อินพุต) จาก เมนูOptions (ตัวเลือก) บนจอแสดงผลที่ไม่ ได้รับการสนับสนุนที่มีความสามารถ DDC/CI, จะมีเฉพาะแท็บ Help (วิธีใช้) และ Options (ตัวเลือก) เท่านั้น แท็บ SmartControl Lite อื่นๆ ทั้งหมดจะใช้ไม่ได้

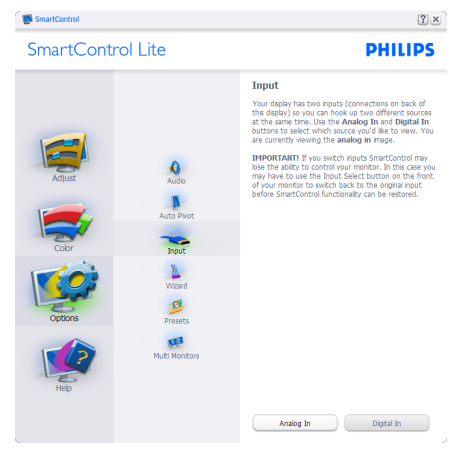

- • แสดงหน้าต่างขั้นตอน Source (แหล่ง สัญญาณ) และการตั้งค่าแหล่งสัญญาณ อินพุตปัจจุบัน
- • บนจอแสดงผลที่มีอินพุตเดียว หน้าต่างนี้จะ มองไม่เห็น

#### **Options (ตัวเลือก)>Audio (เสียง)** - จะ ท�ำงานเฉพาะเมื่อเลือก Audio (เสียง) จากเมนู Options (ตัวเลือก) เท่านั้น

บนจอแสดงผลที่ไม่ได้รับการสนับสนุนที่มีความ สามารถ DDC/CI, จะมีเฉพาะแท็บ Help (วิธี ใช้) และ Options (ตัวเลือก) เท่านั้น

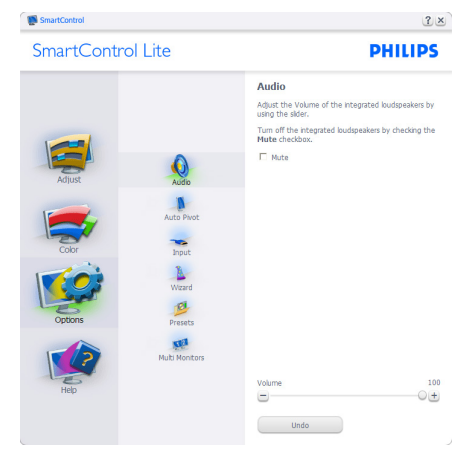

**Help (วิธีใช้)>User Manual (คู่มือผู้ใช้)** - จะท�ำงานเฉพาะเมื่อเลือก User Manual (คู่มือ ผู้ใช้) จากเมนูHelp (วิธีใช้) บนจอแสดงผลที่ ไม่ได้รับการสนับสนุนที่มีความสามารถ DDC/ CI, จะมีเฉพาะแท็บ Help (วิธีใช้) และ Options (ตัวเลือก) เท่านั้น

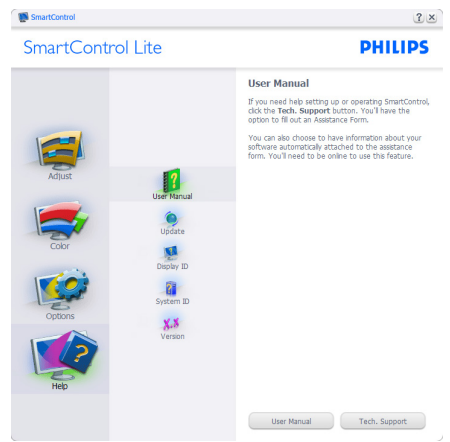

### **Help (วิธีใช้)>Version (เวอร์ชั่น)** - จะ

ท�ำงานเฉพาะเมื่อเลือก Version (เวอร์ชั่น) จากเมนูHelp (วิธีใช้) บนจอแสดงผลที่ไม่ได้ รับการสนับสนุนที่มีความสามารถ DDC/CI, จะมีเฉพาะแท็บ Help (วิธีใช้) และ Options (ตัวเลือก) เท่านั้น

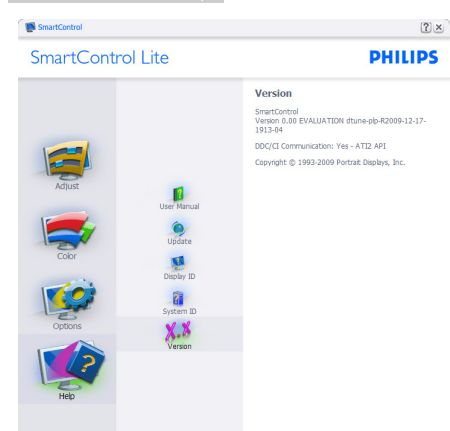

#### **Context Sensitive Menu (เมนูที่เกี่ยวข้องกับเนื้อหา)**

Context Sensitive Menu (เมนูที่เกี่ยวข้อง ึกับเนื้อหา) ถูกเปิดทำงาน ตามค่าเริ่มต้น ถ้า Enable Context Menu (เปิดทำงานเมน เนื้อหา) ถูกท�ำเครื่องหมายในหน้าต่าง Options >Preferences (ตัวเลือก>การก�ำหนดลักษณะ) คุณจะมองเห็นเมนูนี้

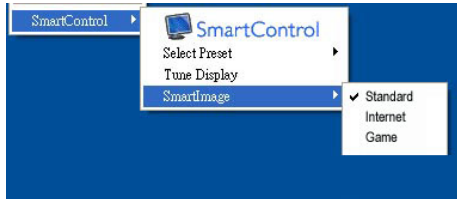

### **เมนูเนื้อหามี4 รายการ:**

- • SmartControl Lite เมื่อเลือก About Screen (เกี่ยวกับหน้าจอ) จะแสดงขึ้น
- • Select Preset (เลือกพรีเซ็ต) ให้เมนูที่ เป็นลำดับชั้นของพรีเซ็ตที่บันทึกไว้ สำหรับ ใช้งานทันทีเครื่องหมายแสดงถึงพรีเซ็ต ที่เลือกในปัจจุบัน นอกจากนี้คุณสามารถ เรียก Factory Preset (พรีเซ็ตโรงงาน) ได้จากเมนูรายการอีกด้วย
- • Tune Display (ปรับจอแสดงผล) เปิด แผงควบคุมของ SmartControl Lite
- SmartImage Lite ตรวจสอบการตั้งค่า ปัจจุบัน ว่าเป็น Standard (มาตรฐาน), Internet (อินเทอร์เน็ต), Game (เกม)

เมนถาดงานเปิดทำงาน

คุณสามารถแสดงเมนูถาดงานได้โดยการคลิก ขวาบนไอคอน SmartControl Lite จากถาด งาน การคลิกซ้ายจะเปิดแอปพลิเคชั่น

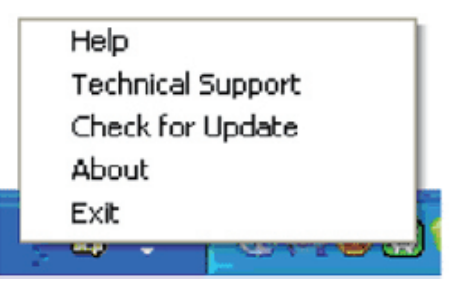

#### ถาดงานบี 5 รายการ:

- Help (วิธีใช้) เข้าถึงไปยังไฟล์ คู่มือ ้ผู้ใช้: เปิดไฟล์ ค่มือผู้ใช้ โดยใช้หน้าต่าง เบราเซอร์เริ่มต้น
- Technical Support (การสนับสนุนด้าน เทคนิค) - แสดงหน้าการสนับสนุนด้าน เทคนิค
- • Check for Update (ตรวจสอบหาอัพเดต) - นำผ้ใช้ไปยังหน้า PDI และตรวจสอบ เวอร์ชั่นของผู้ใช้เทียบกับเวอร์ชั่นที่ ทันสมัยที่สุดที่มี
- About (เกี่ยวกับ) แสดงข้อมูลอ้างอิง อย่างละเอียด: เวอร์ชั่นผลิตภัณฑ์, ข้อมูล รุ่น และชื่อผลิตภัณฑ์
- • Exit (ออก) ปิด SmartControl Lite

ในการรัน SmartControl Lite อีกครั้ง ให้ เลือก SmartControl Lite จากเมน Program (โปรแกรม) หรือดับเบิลคลิกที่ไอคอน PC บน เดสก์ทอป หรือเริ่มระบบใหม่

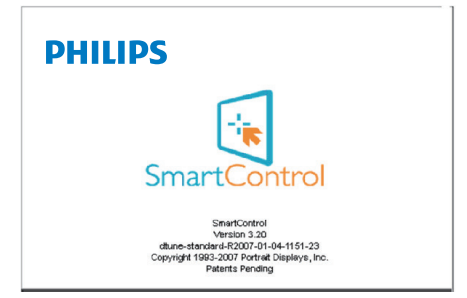

#### **เมนูถาดงานปิดท�ำงาน**

เมื่อถาดงานถกปิดทำงานในโฟลเดอร์ การ ก�ำหนดลักษณะ เฉพาะรายการ EXIT (ออก) ที่สามารถใช้ได้เพื่อลบ SmartControl Lite

ืออกจากถาดระบบอย่างสมบรณ์ ให้ปิดทำงาน Run at Startup (รันเมื่อเริ่มต้น) ใน Options >Preferences (ตัวเลือก>การก�ำหนดลักษณะ)

### $$ </sub>

ภาพประกอบทั้งหมดในส่วนนี้ใช้สำหรับ การอ้างอิงเท่านั้น เวอร์ชั่นซอฟต์แวร์ SmartControl อาจเปลี่ยนแปลงได้โดยไม่ต้อง แจ้งให้ทราบ โปรดตรวจสอบที่เว็บไซต์Portrait อย่างเป็นทางการ www.portrait.com/dtune/ phl/enu/index เพื่อดาวน์โหลดซอฟต์แวร์ SmartControl เวอร์ชั่นล่าสุดเสมอ

# **4. ข้อมูลจ�ำเพาะด้านเทคนิค**

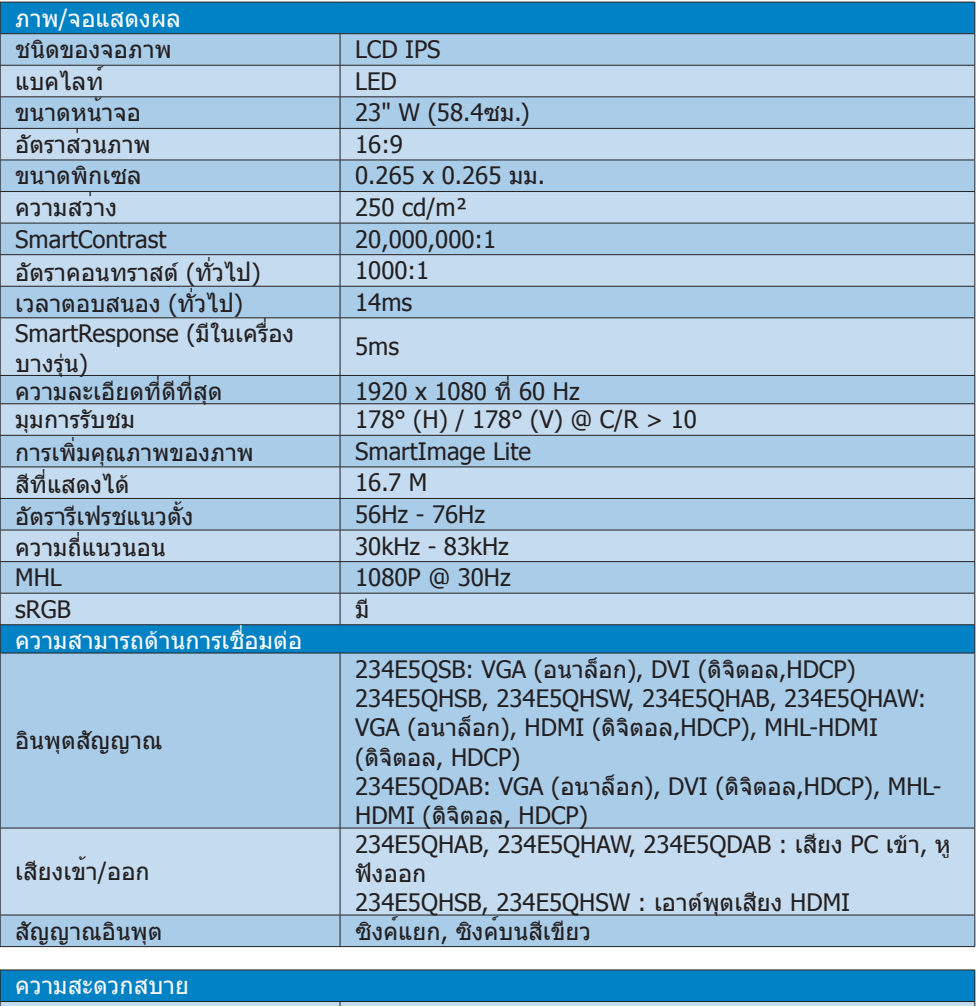

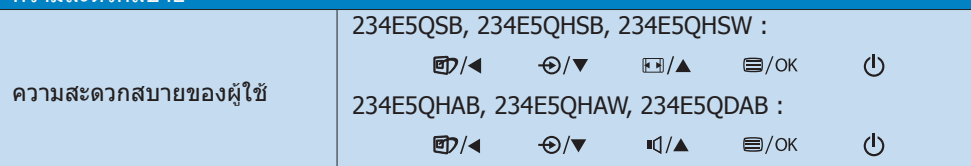

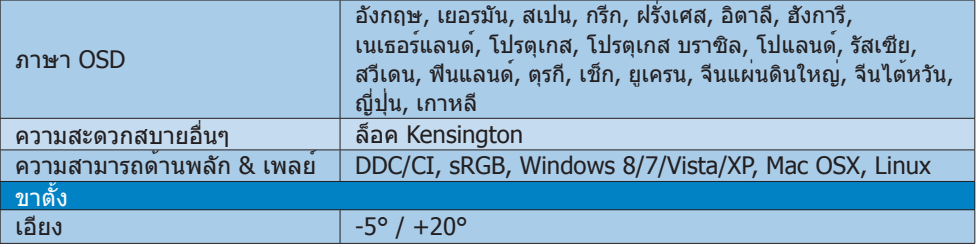

#### 234E5QSB:

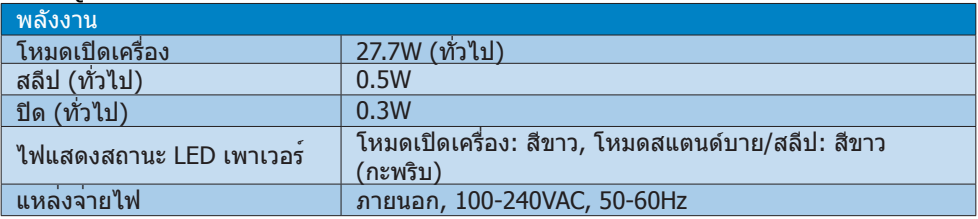

#### 234E5QHSB, 234E5QHSW :

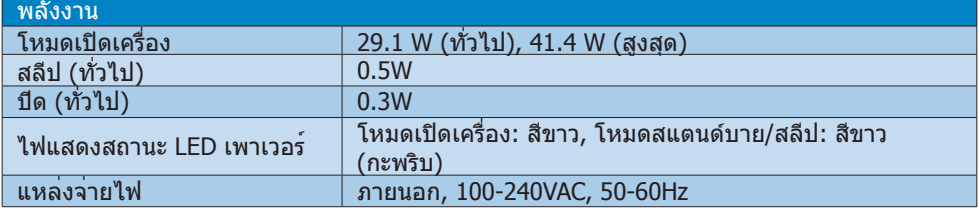

#### 234E5QHAB, 234E5QHAW :

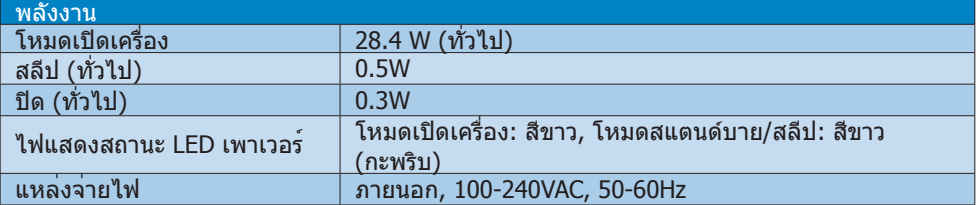

#### 234E5QDAB :

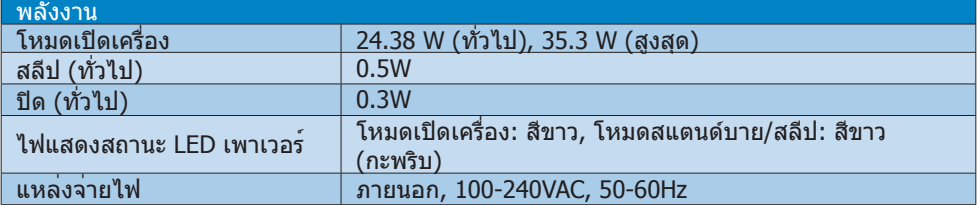

4. ข้อมูลจำ�เพาะด้านเทคนิค

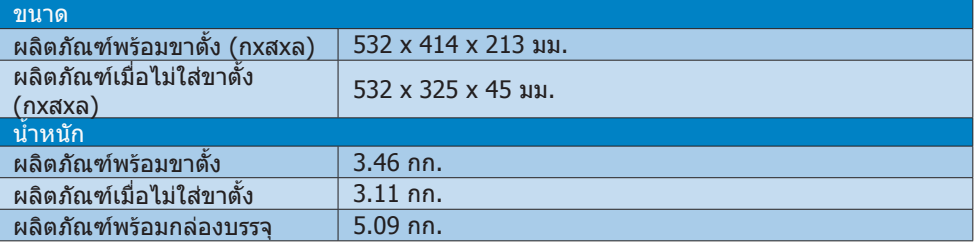

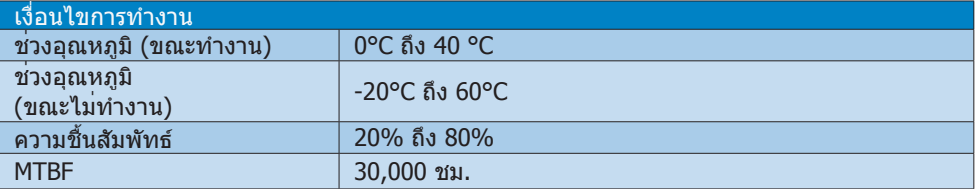

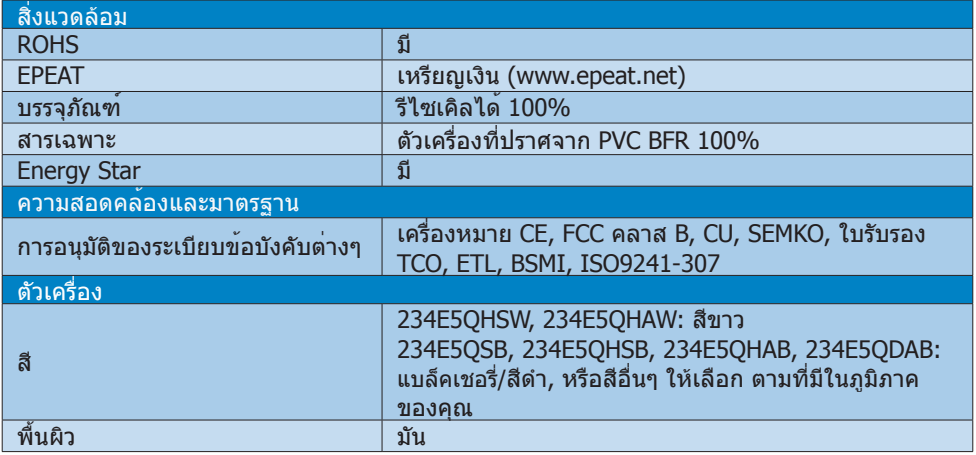

### **หมายเหตุ**

- 1. EPEAT เหรียญทองหรือเหรียญเงิน ใช้ได้เฉพาะเมื่อ Philips ลงทะเบียนผลิตภัณฑ์โปรดเยี่ยมชม ที่ www.epeat.net ส�ำหรับสถานะการลงทะเบียนในประเทศของคุณ
- 2. ข้อมูลนี้อาจเปลี่ยนแปลงได้โดยไม่ต้องแจ้งให้ทราบ ไปที่ www.philips.com/support เพื่อ ดาวน์โหลดแผ่นข้อมูลเวอร์ชั่นล่าสุด
- 3. เวลาตอบสนองสมาร์ต เป็นค่าที่เหมาะสมที่สุดสำหรับทั้งการทดสอบ GtG หรือ GtG (BW)

### 4.1 ความละเอียด & โหมดพรีเซ็ต

#### **ความละเอียดสูงสุด**

1920x1080 ที่ 60 Hz (อินพุตอนาล็อก) 1920x1080 ที่ 60 Hz (อินพุตดิจิตอล)

### **ความละเอียดที่แนะน�ำ**

1920x1080 ที่ 60 Hz (อินพุตดิจิตอล)

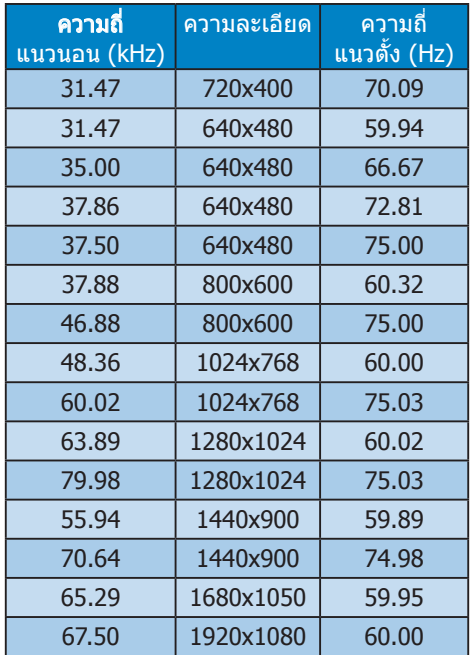

### **หมายเหตุ**

โปรดทราบว่าจอแสดงผลของคุณท�ำงานได้ดีที่สุด ที่ความละเอียดมาตรฐาน 1920x1080 ท 60Hz เพื่อให้ได้คุณภาพการแสดงผลที่ดีที่สุด โปรดท�ำ ตามคำแนะนำในการตั้งค่าความละเอียดนี

## 5. การจัดการพลังงาน

ถ้าคุณมีการ์ดแสดงผลหรือซอฟต์แวร์ที่สอด-คล้องกับ VESA DPM ติดตั้งอยู่ใน PC ของ คุณ จอภาพจะลดการสิ้นเปลืองพลังงานโดย อัตโนมัติในขณะที่ไม่ได้ใช้งาน ถ้าตรวจพบการ ้ป้อนข้อมูลจากแป้นพิมพ์ เมาส์ หรืออุปกรณ์ ป้อนข้อมูลอื่นๆ จอภาพจะ "ตื่นขึ้น" โดย อัตโนมัติตารางต่อไปนี้แสดงการสิ้นเปลือง พลังงาน และการส่งสัญญาณของคุณสมบัติ การประหยัดพลังงานอัตโนมัตินี้:

#### 234E5QSB:

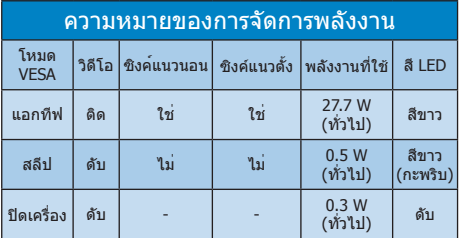

#### 234E5QHSB, 234E5QHSW :

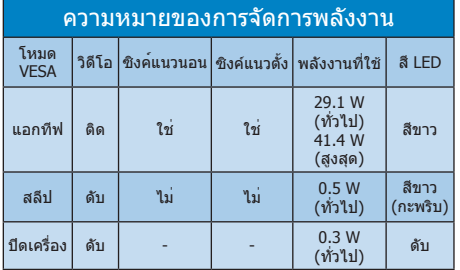

### 234E5QHAB, 234E5QHAW :

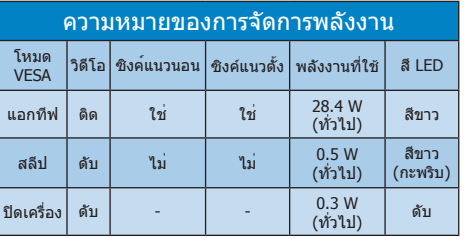

#### 234E5QDAB :

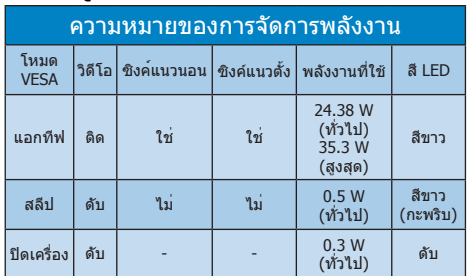

การตั้งค่าต่อไปนี้ถูกใช้เพื่อวัดการสิ้นเปลือง พลังงานบนจอภาพนี้

- • ความละเอียดมาตรฐาน: 1920x1080
- • คอนทราสต์: 50%
- • ความสว่าง: 250 nits
- • อุณหภูมิสี: 6500k พร้อมรูปแบบสีขาว สมบูรณ์

### **หมายเหตุ**

้ข้อมูลนี้อาจเปลี่ยนแปลงได้โดยไม่ต้องแจ้งให้ ทราบ

## **6. ข้อมูลเกี่ยวกับระเบียบ ข้อบังคับ**

### **Lead-free Product**

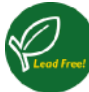

Lead free display promotes environmentally sound recovery and disposal of waste from electrical and electronic

equipment. Toxic substances like Lead has been eliminated and compliance with European community's stringent RoHs directive mandating restrictions on hazardous substances in electrical and electronic equipment have been adhered to in order to make Philips monitors safe to use throughout its life cycle.

#### **Congratulations!**

This product is designed for both you and the planet!

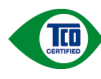

TCO Development works for sustainable IT - manufacture, use and recycling of IT products

reflecting environmental, social and economic responsibility.

TCO Certified is a third party verified program, where every product model is tested by an accredited impartial test laboratory. TCO Certified represents one of the toughest certifications for ICT products worldwide.

#### **Some of the Usability features of TCO Certified Displays:**

- Visual Ergonomics for image quality is tested to ensure top performance and reduce sight and strain problems. Important parameters are Resolution, Luminance, Contrast, Reflection and Colour characteristics
- Products are tested according to rigorous safety standards at impartial laboratories
- Electric and magnetic fields emissions as low as normal household background levels
- Workload ergonomics to ensure a good physical environment

#### **Some of the Environmental features of TCO Certified Displays:**

- Production facilities have an Environmental Management System (EMAS or ISO 14001)
- Low energy consumption to minimize climate impact
- Restrictions on Chlorinated and Brominated flame retardants, plasticizers, plastics and heavy metals such as cadmium, mercury and lead (RoHS compliance)
- Both product and product packaging is prepared for recycling
- The brand owner offers take-back options

#### **Corporate Social Responsibility**

The brand owner demonstrates the product is manufactured under working practices that promote good labour relations and working conditions.

The Criteria Document can be downloaded from our web site. The criteria included in this label have been developed by TCO Development in co-operation with scientists, experts, users as well as manufacturers all over the world. Since the end of the 1980s TCO has been involved in influencing the development of IT equipment in a more user and environmentally friendly direction. Our ICT product labeling system began in 1992 and is now requested by users and ICTmanufacturers all over the world.

For displays with glossy bezels the user should consider the placement of the display as the bezel may cause disturbing reflections from surrounding light and bright surfaces.

For more information, please visit www.tcodevelopment.com

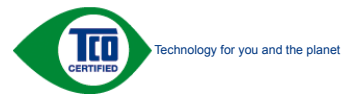

(Only for selective models)

#### **EPEAT**

(www.epeat.net)

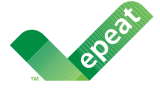

The EPEAT (Electronic Product Environmental Assessment Tool) program evaluates computer desktops, laptops, and

monitors based on 51 environmental criteria developed through an extensive stakeholder consensus process supported by US EPA.

EPEAT system helps purchasers in the public and private sectors evaluate, compare and select desktop computers, notebooks and monitors based on their environmental attributes. EPEAT also provides a clear and consistent set of performance criteria for the design of products, and provides an opportunity for manufacturers to secure market recognition for efforts to reduce the environmental impact of its products.

#### **Benefits of EPEAT**

Reduce use of primary materials Reduce use of toxic materials

Avoid the disposal of hazardous waste EPEAT'S requirement that all registered products meet ENERGY STAR's energy efficiency specifications, means that these products will consume less energy throughout their life.

### **CE Declaration of Conformity**

This product is in conformity with the following standards

- $\bullet$  FN60950-1:2006+A11:2009+A1: 2010+A12:2011 (Safety requirement of Information Technology Equipment).
- • EN55022:2010(Radio Disturbance requirement of Information Technology Equipment).
- EN55024:2010 (Immunity requirement of Information Technology Equipment).
- • EN61000-3-2:2006+A1:2009+A2:2009 (Limits for Harmonic Current Emission).
- • EN61000-3-3:2008 (Limitation of Voltage Fluctuation and Flicker) following provisions of directives applicable.
- 2006/95/EC (Low Voltage Directive).
- 2004/108/EC (EMC Directive).
- 2009/125/EC (ErP Directive, EC No. 1275/2008 Implementing Directive for Standby and Off mode power consumption)

And is produced by a manufacturing organization on ISO9000 level.

- ISO9241-307:2008 (Ergonomic requirement, Analysis and compliance test methods for electronic visual displays).
- • GS EK1-2000:2011 (GS mark requirement).
- prEN50279:1998 (Low Frequency Electric and Magnetic fields for Visual Display).
- • MPR-II (MPR:1990:8/1990:10 Low Frequency Electric and Magnetic fields).
- • TCO CERTIFIED (Requirement for Environment Labeling of Ergonomics, Energy, Ecology and Emission, TCO: Swedish Confederation of Professional Employees) for TCO versions.

#### **Energy Star Declaration**

(www.energystar.gov)

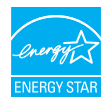

As an ENERGY STAR® Partner, we have determined that this product meets the ENERGY STAR® guidelines for energy efficiency.

#### $\oplus$  Note

We recommend you switch off the monitor when it is not in use for a long time.

#### **Federal Communications Commission (FCC) Notice (U.S. Only)**

 $\bigoplus$  This equipment has been tested and found to comply with the limits for a Class B digital device, pursuant to Part 15 of the FCC Rules. These limits are designed to provide reasonable protection against harmful interference in a residential installation. This equipment generates, uses and can radiate radio frequency energy and, if not installed and used in accordance with the instructions, may cause harmful interference to radio communications.

However, there is no guarantee that interference will not occur in a particular installation. If this equipment does cause harmful interference to radio or television reception, which can be determined by turning the equipment off and on, the user is encouraged to try to correct the interference by one or more of the following measures:

- Reorient or relocate the receiving antenna.
- Increase the separation between the equipment and receiver.
- Connect the equipment into an outlet on a circuit different from that to which the receiver is connected.
- Consult the dealer or an experienced radio/TV technician for help.

 $\Theta$  Changes or modifications not expressly approved by the party responsible for compliance could void the user's authority to operate the equipment.

Use only RF shielded cable that was supplied with the monitor when connecting this monitor to a computer device.

To prevent damage which may result in fire or shock hazard, do not expose this appliance to rain or excessive moisture.

THIS CLASS B DIGITAL APPARATUS MEETS ALL REQUIREMENTS OF THE CANADIAN INTERFERENCE-CAUSING EQUIPMENT REGULATIONS.

#### **FCC Declaration of Conformity**

Declaration of Conformity for Products Marked with FCC Logo,

#### **United States Only**

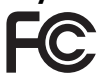

This device complies with Part 15 of the FCC Rules. Operation is subject to the following two conditions: (1) this device may not cause harmful interference, and (2) this device must accept any interference received, including interference that may cause undesired operation.

#### **Commission Federale de la Communication (FCC Declaration)**

Cet équipement a été testé et déclaré conforme auxlimites des appareils numériques de class B,aux termes de l'article 15 Des règles de la FCC. Ces limites sont conçues de façon à fourir une protection raisonnable contre les interférences nuisibles dans le cadre d'une installation résidentielle.

CET appareil produit, utilise et peut émettre des hyperfréquences qui, si l'appareil n'est pas installé et utilisé selon les consignes données, peuvent

causer des interférences nuisibles aux communications radio.

Cependant, rien ne peut garantir l'absence d'interférences dans le cadre d'une installation particulière. Si cet appareil est la cause d'interférences nuisibles pour la réception des signaux de radio ou de télévision, ce qui peut être décelé en fermant l'équipement, puis en le remettant en fonction, l'utilisateur pourrait essayer de corriger la situation en prenant les mesures suivantes:

- Réorienter ou déplacer l'antenne de réception.
- Augmenter la distance entre l'équipement et le récepteur.
- Brancher l'équipement sur un autre circuit que celui utilisé par le récepteur.
- Demander l'aide du marchand ou d'un technicien chevronné en radio/ télévision.
- $\Theta$  Toutes modifications n'ayant pas reçu l'approbation des services compétents en matière de conformité est susceptible d'interdire à l'utilisateur l'usage du présent équipement.

N'utiliser que des câbles RF armés pour les connections avec des ordinateurs ou périphériques.

CET APPAREIL NUMERIQUE DE LA CLASSE B RESPECTE TOUTES LES EXIGENCES DU REGLEMENT SUR LE MATERIEL BROUILLEUR DU CANADA

#### **EN 55022 Compliance (Czech Republic Only)**

.<br>This device belongs to category B devices as described in EN 55022, unless it is specifically stated that it is a Class A device on the specification label. The following applies to design active that it is a clear in active on the specification taken. The reseming applied to device is obliged to take all steps necessary to remove sources of interference to take communication or other devices.

Pokud není na typovém štítku počítače uvedeno, že spadá do do třídy A podle EN 55022, spadá automaticky do třídy B podle EN 55022. Pro zařízení zařazená do třídy A (chranné jiných zařízení je uživatel povinnen provést taková opatřgní, aby rušení odstranil.

#### **Polish Center for Testing and Certification Notice**

The equipment should draw power from a socket with an attached protection circuit (a three-prong socket). All equipment that works together (computer, monitor, printer, and so on) should have the same power supply source.

The phasing conductor of the room's electrical installation should have a reserve short-circuit protection device in the form of a fuse with a nominal value no larger than 16 amperes (A).

To completely switch off the equipment, the power supply cable must be removed from the power supply socket, which should be located near the equipment and easily accessible.

A protection mark "B" confirms that the equipment is in compliance with the protection usage requirements of standards PN-93/T-42107 and PN-89/E-06251.

#### Wymagania Polskiego Centrum Badań i Certyfikacji

Wymagania Polskiego Centrum Badan i Certyjikacji<br>Urządzenie powinno być zasilane z gniazda z przyłączonym obwodem ochromnym (gniazdo z kolukiem). Współpracujące ze sobą urządzenia (komputer, monitor, drukarka) powinny być

Instalacja elektryczna pomieszczenia powinna zawierać w przewodzie fazowym rezerwową ochronę<br>przed zwarciami, w postaci bezpiecznika o wartości znamionowej nie większej niż 16A (amperów). velu całkowitego wyłączenia urządzenia z sieci zasilania, należy wyjąć wtyczkę kabla<br>zasilającego z gniazdka, które powinno znajdować się w pobliżu urządzenia i być łatwo dostępne. zasnającego z gunazasa, store powianio zasjosować się w pomiżu urządzenia i być satwo dost<br>Znak bezpieczeństwa "B" potwierdza zgodność urządzenia z wymaganiami bezpieczeństwa<br>użytkowania zawartymi w PN-93/T-42107 i PN-89/E

#### Pozostałe instrukcje bezpieczeństwa

- Nie należy używać wtyczek adapterowych lub usuwać kołka obwodu ochronnego z wtyczki.<br>Jeżeli konieczne jest użycie przedłużacza to należy użyć przedłużacza 3-żylowego z prawidlowo połączonym przewodem ochronnym.
- System komputerowy należy zabezpieczyć przed nagłymi, chwilowymi wzrostami lub spadkani napięcia, używając eliminatora przeglego (aminatora)<br>kami napięcia, używając eliminatora przepięć, urządzenia dopasowującego lub<br>bezza
- ASI ARANCE ANO PROTO A ASI ARAHA ANG ARAWA ANG ARAWA ANG ARAWA ANG ASI ASI ANG ASI ANG ARAWA SA BARA BISA ANG <br>Najeriya upawaité się, aby nie nie leżało na kablach systemu komputerowego, oraz aby kable<br>Dyły umieszczone w m
- · Nie należy rozlewać napojów ani innych płynów na system komputerowy.  $\sim$ .<br>Nie należy wpychać żadnych przedmiotów do otworów systemu komputerowego, gdyż może<br>to spowodować pożar lub porażenie prądem, poprzez zwarcie elementów wewnętrznych.
- us spowoauwac pozar un ponazene psącom, poprzez zwarcu evantentow wewenparyon.<br>
System komputerowy powinien znajdować się z dala od grzejników i źródeł ciępla. Ponadto, nie ralieży blokować etworów wentylacyjnych. Należy

#### North Europe (Nordic Countries) Information

Placering/Ventilation VARNING: FÖRSÄKRA DIG OM ATT HUVUDBRYTARE OCH UTTAG ÄR LÄTÅTKOMLIGA, NÄR DU STÄLLER DIN UTRUSTNING PÅPLATS.

Placering/Ventilation ADVARSEL: SØRG VED PLACERINGEN FOR, AT NETLEDNINGENS STIK OG STIKKONTAKT ER NEMT TILGÆNGELIGE.

Paikka/Ilmankierto VAROITUS: SIJOITA LAITE SITEN, ETTÄ VERKKOJOHTO VOIDAAN TARVITTAESSA HELPOSTI IRROTTAA PISTORASIASTA.

Plassering/Ventilasjon ADVARSEL: NÅR DETTE UTSTYRET PLASSERES, MÅ DU PASSE PÅ AT KONTAKTENE FOR STØMTILFØRSEL ER LETTE Å NÅ.

#### BSMI Notice (Taiwan Only)

符合乙類資訊產品之標準

#### Ergonomie Hinweis (nur Deutschland)

Der von uns gelieferte Farbmonitor entspricht den in der "Verordnung über den Schutz vor Schäden durch Röntgenstrahlen" festgelegten Vorschriften.

Auf der Rückwand des Gerätes befindet sich ein Aufkleber, der auf die Unbedenklichkeit der Inbetriebnahme hinweist, da die Vorschriften über die Bauart von Störstrahlern nach Anlage III ¤ 5 Abs. 4 der Röntgenverordnung erfüllt sind.

Damit Ihr Monitor immer den in der Zulassung geforderten Werten entspricht, ist darauf zu achten, daß

- 1. Reparaturen nur durch Fachpersonal durchgeführt werden.
- 2. nur original-Ersatzteile verwendet werden.
- 3. bei Ersatz der Bildröhre nur eine bauartgleiche eingebaut wird.

Aus ergonomischen Gründen wird empfohlen, die Grundfarben Blau und Rot nicht auf dunklem Untergrund zu verwenden (schlechte Lesbarkeit und erhöhte Augenbelastung bei zu geringem Zeichenkontrast wären die Folge). Der arbeitsplatzbezogene Schalldruckpegel nach DIN 45 635 beträgt 70dB (A) oder weniger.

**4 ACHTUNG: BEIM AUFSTELLEN** DIESES GERÄTES DARAUF ACHTEN, DAß NETZSTECKER UND NETZKABELANSCHLUß LEICHT ZUGÄNGLICH SIND.

#### China RoHS

The People's Republic of China released a regulation called "Management Methods for Controlling Pollution by Electronic Information Products" or commonly referred to as China RoHS. All products including CRT and Monitor which are produced and sold for China market have to meet China RoHS request.

中国大陆RoHS

根据中国大陆《电子信息产品污染控制管理办法》(也称为中国大陆RoHS), 以下部分列出了本产品中可能包含的有毒有害物质或元素的名称和含量

本表话用之产品

显示器(液晶及CRT)

#### 有毒有害物质或元素

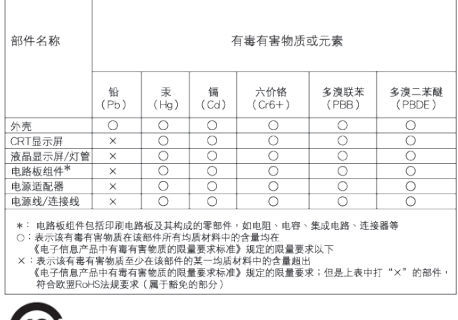

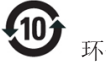

#### 环保使用期限

此标识指期限(十年),电子信息产品中含有的有 毒有害物质或元素在正常使用的条件下不会发生 外泄或突变, 电子信息产品用户使用该电子信息 产品不会对环境造成严重污染或对其人身、 财 产造成严重损害的期限.

#### 中国能源效率标识

根据中国大陆《能源效率标识管理办法》本显示器符合以下要求:

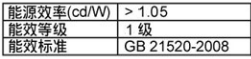

详细有关信息请查阅中国能效标识网: http://www.energylabel.gov.cn/

《废弃电器电子产品回收处理管理条例》提示 性说明

为了更好地关爱及保护地球,当用户不再需要此产 品或产品寿命终止时,请遵守国家废弃电器电子产 品回收处理相关法律法规,将其交给当地具有国家 认可的回收处理资质的厂商进行回收处理。

#### EU Energy Label

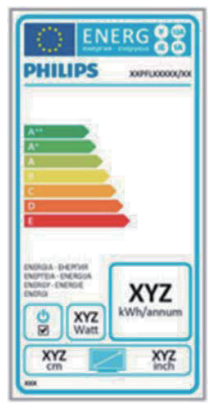

The European Energy Label informs you on the energy efficiency class of this product. The greener the energy efficiency class of this product is the lower the energy it consumes. On the label, you can find the energy efficiency class, the average power consumption of this product in use and the average energy consumption for 1 year.

#### **ONote**

The EU Energy Label will be ONLY applied on the models bundling with HDMI and TV tuners.

## **7. การดูแลลูกค้า และ การรับประกัน**

### **7.1 นโยบายเกี่ยวกับพิกเซลที่เสีย ของจอภาพแบบแบนของ Philips**

Philips ใช้ความพยายามเพื่อส่งมอบผลิตภัณฑ์ ที่มีคุณภาพสูงสุด เราใช้กระบวนการผลิตที่มี ความก้าวหน้าที่สุดในอุตสาหกรรม และใช้การ ควบคุมคุณภาพที่มีความเข้มงวดที่สุด อย่างไร ก็ตาม บางครั้งข้อบกพร่องเกี่ยวกับพิกเซล หรือ ี พิกเซลย่อยบนหน้าจอแบบ TFT ที่ใช้ในจอ แสดงผลแบบแบนก็เป็นสิ่งที่หลีกเลี่ยงไม่ได้ ไม่มีผู้ผลิตรายใดสามารถรับประกันได้ว่าหน้าจอ แบบแบนทั้งหมดจะปราศจากข้อบกพร่องของ พิกเซล แต่ Philips รับประกันว่าจอภาพทุกจอ ที่มีจำนวนข้อบกพร่องที่ไม่สามารถยอมรับได้ จะได้รับการซ่อมแซมหรือเปลี่ยนให้ใหม่ภายใต้ การรับประกัน ข้อสังเกตนี้อธิบายถึงชนิดต่างๆ ของข้อบกพร่องของพิกเซล และระบุระดับข้อ บกพร่องที่สามารถยอมรับได้ส�ำหรับแต่ละชนิด เพื่อที่จะมีคุณสมบัติส�ำหรับการซ่อมแซมหรือ เปลี่ยนเครื่องใหม่ภายใต้การรับประกัน จ�ำนวน ของพิกเซลที่พกพร่องบนหน้าจอแบบ TFT ต้องเกินระดับที่สามารถยอมรับได้ตัวอย่างเช่น จำนวนพิกเซลย่อยไม่เกิน 0.0004% บบจอ ภาพอาจมีข้อบกพร่อง ยิ่งกว่านั้น Philips ยัง ้ได้กำหนดมาตรฐานที่สูงขึ้นสำหรับชนิดของ พิกเซลที่ข้อบกพร่องบางชนิดสามารถสังเกต เห็นได้ง่ายกว่าชนิดอื่นอีกด้วย นโยบายนี้ใช้ได้ ทั่วโลก

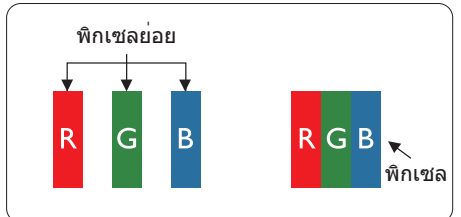

#### **พิกเซลและพิกเซลย่อย**

พิกเซล หรือส่วนของภาพ ประกอบด้วยพิกเซล ย่อย 3 ส่วนที่ประกอบด้วยสีหลักคือ สีแดง สี ้เขียว และสีน้ำเงิน พิกเซลจำนวนมาก ประกอบ กันกลายเป็นภาพ เมื่อพิกเซลย่อยทั้งหมดของ พิกเซลหนึ่งสว่าง พิกเซลย่อยทั้ง 3 สีจะรวม กันปรากฏเป็นพิกเซลสีขาวหนึ่งพิกเซล เมื่อ พิกเซลย่อยทั้งหมดมืด พิกเซลย่อยทั้ง 3 สีจะ รวมกันปรากภเป็นพิกเซลสีดำหนึ่งพิกเซล การ ผสมรวมอื่นๆ ของพิกเซลย่อยที่สว่างและมืด จะปรากฏเป็นพิกเซลสีอื่นๆ หนึ่งพิกเซล

### **ชนิดของข้อบกพร่องของพิกเซล**

ข้อบกพร่องของพิกเซลและพิกเซลย่อย ปรากฏบนหน้าจอในลักษณะที่แตกต่างกัน มีข้อบกพร่อง 2 ประเภทของพิกเซล และข้อ บกพร่องหลายชนิดของพิกเซลย่อยภายใน แต่ละประเภท

#### **ข้อบกพร่องจุดสว่าง**

ข้อบกพร่องจุดสว่าง ปรากฏเป็นพิกเซลหรือ พิกเซลย่อยที่สว่างหรือ "ติด" ตลอดเวลา นั่น คือ จุดที่สว่างของพิกเซลย่อยจะมองเห็นเด่น ออกมาบนหน้าจอ เมื่อจอภาพแสดงรูปแบบ ที่มืด ชนิดของข้อบกพร่องจุดสว่างแบบต่างๆ มีดังนี้

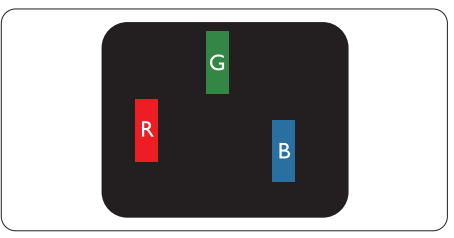

พิกเซลย่อยสีแดง สีเขียว หรือสีน้ำเงินหนึ่ง จุดสว่าง

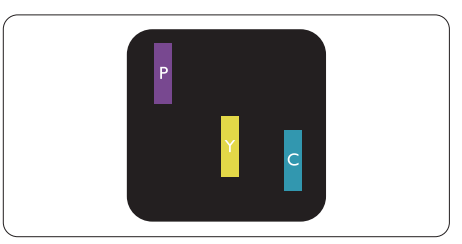

พิกเซลย่อยติดกัน 2 จุดสว่าง:

- - สีแดง + สีน�้ำเงิน = สีม่วง
- - สีแดง + สีเขียว = สีเหลือง
- ี่ สีเขียว + สีน้ำเงิน = สีฟ้า (สีฟ้าอ่อน)

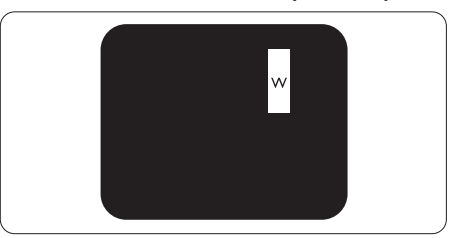

พิกเซลย่อยติดกัน 3 จุดสว่าง (พิกเซลสีขาว หนึ่งจุด)

### $<sub>q</sub>$ หมายเหตุ</sub>

็จุดสว่างสีแดงหรือสีน้ำเงิน ต้องมีความสว่าง กว่าจุดข้างๆ มากกว่า 50 เปอร์เซ็นต์ในขณะ ที่จุดสว่างสีเขียว ต้องมีความสว่างกว่าจุดข้างๆ มากกว่า 30 เปอร์เซ็นต์

#### ข้อบกพร่องจุดสีดำ

ข้อบกพร่องจุดสีดำ ปรากฏเป็นพิกเซลหรือ พิกเซลย่อยที่มืดหรือ 'ดับ' ตลอดเวลา นั่นคือ จุดที่มืดของพิกเซลย่อยจะมองเห็นเด่นออก มาบนหน้าจอ เมื่อจอภาพแสดงรูปแบบที่สว่าง รายการด้านล่างคือชนิดของข้อบกพร่องจุดมืด แบบต่างๆ

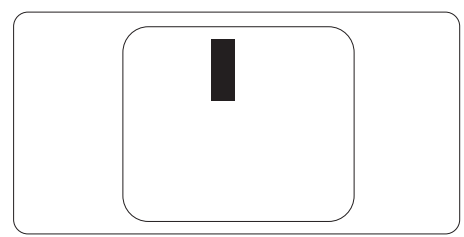

### **ข้อบกพร่องของพิกเซลที่อยู่ใกล้กัน**

เนื่องจากข้อบกพร่องของพิกเซลและพิกเซล ย่อยชนิดเดียวกันที่อยู่ใกล้กัน อาจสังเกตเห็นได้ มากกว่า Philips จึงระบระดับการยอมรับสำหรับ ข้อบกพร่องของพิกเซลที่อย่ใกล้กันด้วย

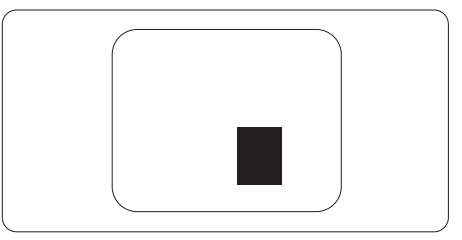

#### ระดับการยอบรับสำหรับข้อบกพร่องของ **พิกเซล**

เพื่อที่จะมีคุณสมบัติส�ำหรับการซ่อมแซม หรือ การเปลี่ยนเครื่องใหม่เนื่องจากข้อบกพร่องของ พิกเซลระหว่างช่วงเวลารับประกัน หน้าจอแบบ TFT ในจอแสดงผลแบบแบนของ Philips ต้อง มีจ�ำนวนพิกเซลหรือพิกเซลย่อยที่บกพร่องเกิน ระดับการยอมรับในตารางต่อไปนี้

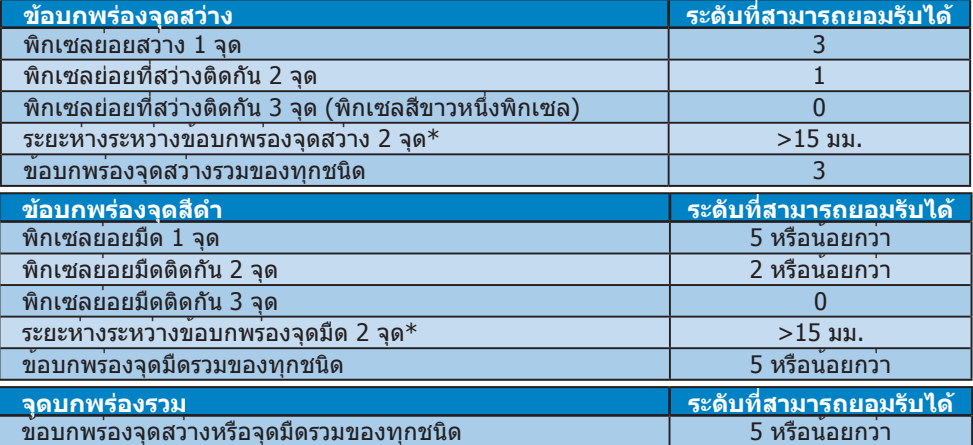

### $\bigoplus$  หมายเหตุ

- 1. ข้อบกพร่องพิกเซลย่อยที่ติดกัน 1 หรือ 2 แห่ง = ข้อบกพร่อง 1 จุด
- 2. จอภาพนี้สอดคล้องกับมาตรฐาน ISO9241-307 (ISO9241-307: ข้อก�ำหนดตามหลักสรีรศาสตร์, วิธีการวิเคราะห์ และการทดสอบความสอดคล้องสำหรับจอแสดงผลแบบอิเล็กทรอนิกส์)

### **7.2 การดูแลลูกค้า & การรับประกัน**

สำหรับข้อมูลเกี่ยวกับความคุ้มครองภายใต้การรับประกัน และข้อกำหนดในการสนับสนุนเพิ่มเติมที่ ้าวการบรรมภาคภาคของคุณ โปรดเยี่ยมชมที่เว็บไซต์ www.philips.com/support สำหรับรายละเอียด นอกจากนี้คุณสามารถติดต่อหมายเลขศูนย์การดูแลลูกค้าของ Philips ในประเทศของคุณที่แสดงด้าน ล่างได้ด้วย

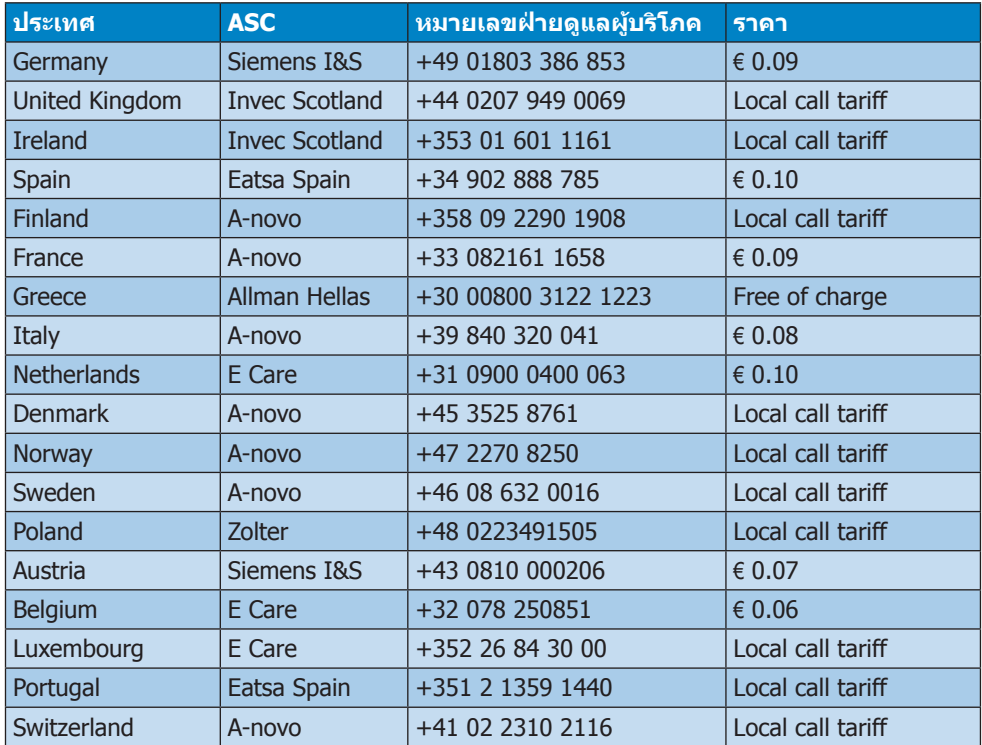

#### **ข้อมูลติดต่อส�ำหรับภูมิภาค ยุโรปตะวันตก:**

#### ข้อมูลติดต่อสำหรับภูมิภาค ยุโรปกลางและตะวันออก:

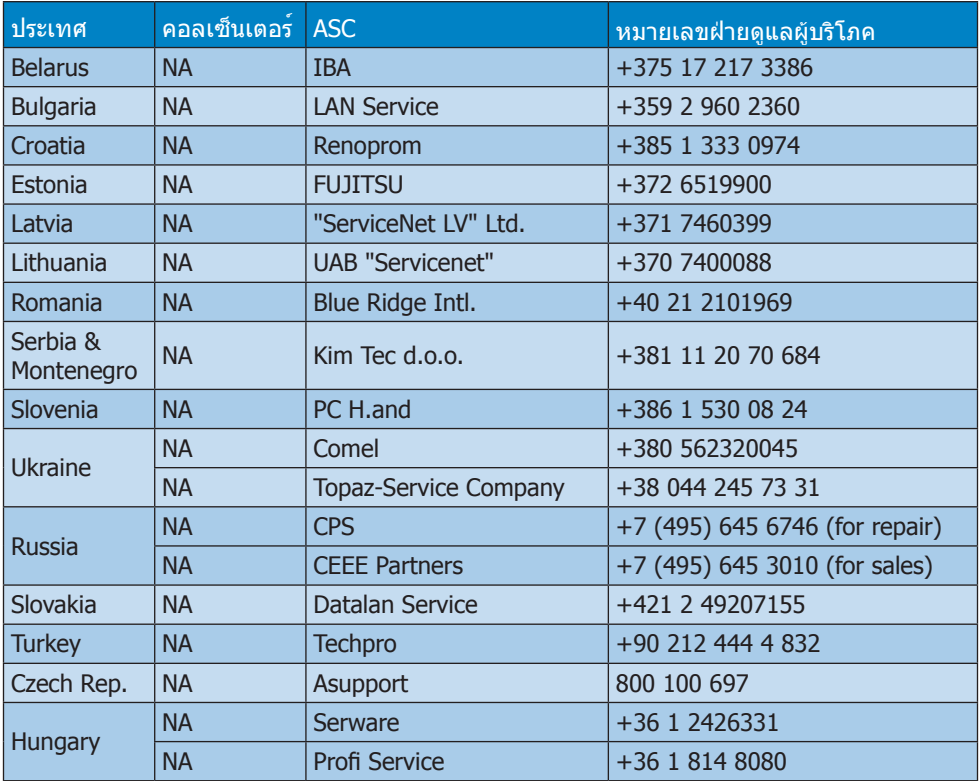

#### ข้อมูลติดต่อสำหรับภูมิภาค ละตินอเมริกา:

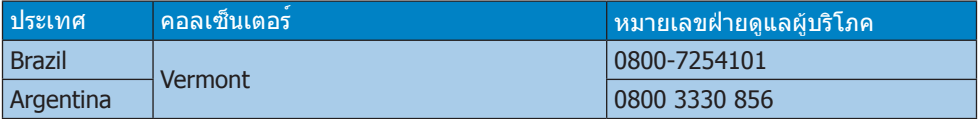

#### ข้อมูลติดต่อสำหรับ จีน:

จีน

หมายเลขฝ่ายดูแลผู้บริโภค : 4008 800 008

#### ข้อมูลติดต่อสำหรับ อเมริกาเหนือ :

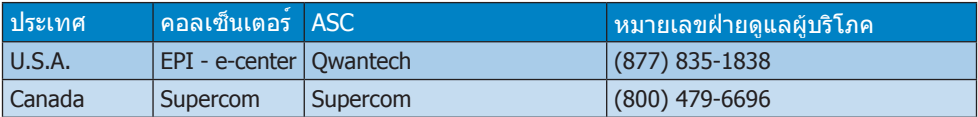

### ข้อมูลติดต่อสำหรับภูมิภาค  $APMEA$  :

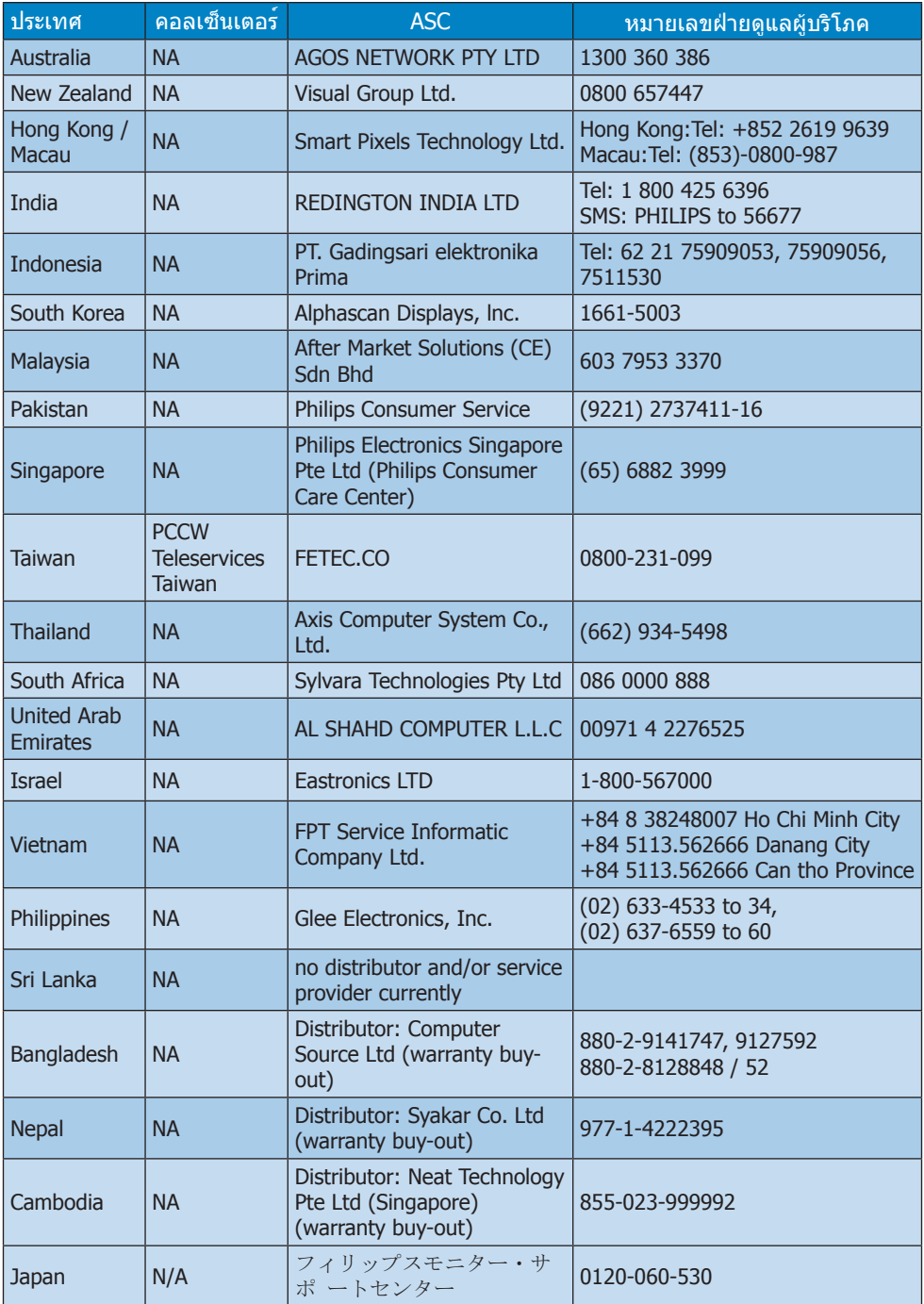

## **8. การแก้ไขปัญหา & ค�ำถามที่พบบ่อย**

## **8.1 การแก้ไขปัญหา**

หน้านี้ประกอบด้วยปัญหาต่างๆ ที่สามารถแก้ไข ได้โดยผู้ใช้ถ้าปัญหายังคงมีอยู่ หลังจากที่คุณ ลองวิธีการแก้ไขปัญหาเหล่านี้แล้ว ให้ติดต่อ ตัวแทนฝ่ายบริการลูกค้าของ Philips

## **ปัญหาทั่วไป**

### **ไม่มีภาพ (LED เพาเวอร์ไม่ติด)**

- • ตรวจดูให้แน่ใจว่าสายไฟเสียบอยู่กับ เต้าเสียบไฟฟ้า และเสียบอยู่ที่ด้านหลัง จอภาพ
- • แรกสุด ให้แน่ใจว่าปุ่มเพาเวอร์ที่ด้านหน้า ของจอภาพอยู่ในต�ำแหน่ง OFF (ปิด) จาก นั้นกดปุ่มไปยังต�ำแหน่ง ON (เปิด)

### **ไม่มีภาพ (LED เพาเวอร์เป็นสีขาว)**

- • ตรวจดูให้แน่ใจว่าคอมพิวเตอร์เปิดอยู่
- • ตรวจดูให้แน่ใจว่าสายเคเบิลสัญญาณ เชื่อมต่อไปยังคอมพิวเตอร์ของคุณอย่าง เหมาะสม
- • ตรวจดูให้แน่ใจว่าสายเคเบิลจอภาพไม่มีขา ที่งอบนด้านที่ใช้ส�ำหรับเชื่อมต่อ ถ้ามีให้ ซ่อมหรือเปลี่ยนสายเคเบิล
- • คุณสมบัติการประหยัดพลังงานอาจเปิด ท�ำงานอยู่

### **หน้าจอแสดงข้อความ**

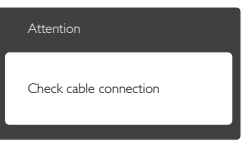

- • ตรวจดูให้แน่ใจว่าสายเคเบิลจอภาพ เชื่อมต่อไปยังคอมพิวเตอร์ของคุณอย่าง เหมาะสม (ให้ดูคู่มือเริ่มต้นฉบับย่อประกอบ ด้วย)
- • ตรวจสอบเพื่อดูว่าสายเคเบิลจอภาพมีขาที่ งอหรือไม่
- • ตรวจดูให้แน่ใจว่าคอมพิวเตอร์เปิดอยู่

### **ปุ่ม AUTO (อัตโนมัติ) ไม่ท�ำงาน**

• ฟังก์ชั่นอัตโนมัติใช้ได้เฉพาะเมื่ออยู่ใน โหมด VGA-อนาล็อก ถ้าผลลัพธ์ไม่เป็นที่ พอใจ คุณสามารถทำการปรับค่าต่างๆ แบบ แมนนวลได้ผ่านเมนูOSD

### **หมายเหตุ**

ฟังก์ชั่น Auto (อัตโนมัติ) ใช้ไม่ได้ในโหมด DVI-Digital (DVI-ดิจิตอล) เนื่องจากไม่มีความ จ�ำเป็น

### **มองเห็นควันหรือประกายไฟ**

- ื่อย่าดำเนินขั้นตอนการแก้ไขปัญหาใดๆ
- • ตัดการเชื่อมต่อจอภาพจากแหล่งพลังงาน หลักทันทีเพื่อความปลอดภัย
- • ติดต่อตัวแทนฝ่ายบริการลูกค้าของ Philips ทันที

### **ปัญหาเกี่ยวกับภาพ**

### **ภาพไม่อยู่ตรงกลาง**

- • ปรับต�ำแหน่งภาพโดยใช้ฟังก์ชั่น "Auto (อัตโนมัติ)" ในตัวควบคุมหลักของ OSD
- • ปรับต�ำแหน่งภาพโดยใช้ฟังก์ชั่น Phase/ Clock (เฟส/นาฬิกา) ของ Setup (ตั้งค่า) ในตัวควบคมหลัก OSD การทำเช่นนี้ใช้ได้ เฉพาะในโหมด VGA

### **ภาพสั่นบนหน้าจอ**

• ตรวจสอบว่าสายเคเบิลสัญญาณเชื่อมต่อไป ยังกราฟฟิกการ์ด หรือ PC อย่างเหมาะสม และแน่นหนาหรือไม่

### **มีการกะพริบแนวตั้ง**

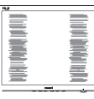

- • ปรับต�ำแหน่งภาพโดยใช้ฟังก์ชั่น "Auto (อัตโนมัติ)" ในตัวควบคุมหลัก OSD
- • ก�ำจัดแถบในแนวตั้งโดยใช้Phase/Clock (เฟส/นาฬิกา) ของ Setup (ตั้งค่า) ในตัว ควบคุมหลัก OSD การท�ำเช่นนี้ใช้ได้เฉพาะ ใบโหมด VGA

#### 8. การแก้ไขปัญหา & คำ ถามที่พบบ่อย

#### **มีการกะพริบแนวนอน**

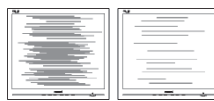

- • ปรับต�ำแหน่งภาพโดยใช้ฟังก์ชั่น "Auto (อัตโนมัติ)" ในตัวควบคุมหลัก OSD
- กำจัดแถบในแนวตั้งโดยใช้ Phase/Clock (เฟส/นาฬิกา) ของ Setup (ตั้งค่า) ในตัว ควบคุมหลัก OSD การท�ำเช่นนี้ใช้ได้เฉพาะ ในโหมด VGA

#### **ภาพปรากฏเบลอ ไม่ชัด หรือมืดเกินไป**

• ปรับคอนทราสต์และความสว่างบนเมนูที่ แสดงบนหน้าจอ

#### **อาการ "ภาพค้าง", "เบิร์นอิน" หรือ "ภาพ โกสต์" ยังคงอยู่หลังจากที่ปิดเครื่องไปแล้ว**

- • การไม่ขัดจังหวะการแสดงภาพนิ่งที่เปิดต่อ ่ เนื่องเป็นระยะเวลานาน อาจทำให้เกิดการ "เบิร์นอิน" หรือที่รู้จักกันในอาการ "ภาพ ค้าง" หรือ "ภาพโกสต์" บนหน้าจอของ คุณ อาการ "เบิร์นอิน", "ภาพค้าง" หรือ "ภาพโกสต์" เป็นปรากฏการณ์ที่รู้จักกันดีใน เทคโนโลยีจอแสดงผล LCD ส่วนมากแล้ว อาการ "เบิร์นอิน" หรือ "ภาพค้าง" หรือ "ภาพโกสต์" จะค่อยๆ หายไปเมื่อเวลาผ่าน ไป หลังจากที่ปิดเครื่อง
- • เปิดท�ำงานโปรแกรมสกรีนเซฟเวอร์ที่มีการ เคลื่อนไหวเสมอ เมื่อคุณปล่อยจอภาพทิ้ง ไว้โดยไม่ได้ใช้งาน
- ่ เปิดทำงานแอปพลิเคชั่นรีเฟรชหน้าจอ เป็นระยะๆ เสมอ ถ้าจอภาพ LCD ของคุณ จะแสดงเนื้อหาที่เป็นภาพนิ่งซึ่งไม่มีการ เปลี่ยนแปลง
- • การไม่เปิดท�ำงานสกรีนเซฟเวอร์หรือ แอปพลิเคชั่นรีเฟรชหน้าจอเป็นระยะๆ อาจ เป็นผลให้เกิดอาการ "จอไหม้" หรือ "ภาพ ค้าง" หรือ "ภาพโกสต์" อย่างรุนแรง ซึ่ง จะไม่หายไป และไม่สามารถซ่อมแซมได้ ความเสียหายที่กล่าวถึงด้านบนไม่ได้รับ ความคุ้มครองภายใต้การรับประกันของคุณ

#### **ภาพปรากฏผิดเพี้ยน ข้อความเป็นไม่ชัด หรือเบลอ**

• ตั้งค่าความละเอียดการแสดงผลของ PC ให้ เป็นโหมดเดียวกับความละเอียดมาตรฐาน ของการแสดงผลที่แนะนำของจอภาพ

#### **จุดสีเขียว สีแดง สีน�้ำเงิน จุดมืด และสีขาว ปรากฏบนหน้าจอ**

้ จุดที่เหลืออยู่เป็นคุณลักษณะปกติของ คริสตัลเหลวที่ใช้ในเทคโนโลยีปัจจุบัน ส�ำหรับรายละเอียดเพิ่มเติม โปรดดูนโยบาย เกี่ยวกับพิกเซล

#### **ไฟ "เปิดเครื่อง" สว่างเกินไป และรบกวน การท�ำงาน**

• คุณสามารถปรับไฟ "เปิดเครื่อง" โดยใช้ การตั้งค่า LED เพาเวอร์ในตัวควบคุมหลัก OSD

ส�ำหรับความช่วยเหลือเพิ่มเติม ให้ดูรายการ ศูนย์ข้อมูลผู้บริโภค และติดต่อตัวแทนฝ่าย บริการลูกค้าของ Philips

### **8.2 ค�ำถามที่พบบ่อยๆ ของ SmartControl Lite**

#### **ค�ำถาม 1. มีการเปลี่ยนจอภาพบน PC ไปเป็นจอภาพอื่น และคุณสมบัติ SmartControl Lite ใช้ไม่ได้ ควรท�ำอย่างไร?**

**ค�ำตอบ:** เริ่ม PC ใหม่ และดูว่า SmartControl Lite สามารถท�ำงานได้หรือไม่ ไม่ เช่นนั้น คุณจ�ำเป็นต้องลบ และติด ตั้ง SmartControl Lite ใหม่ เพื่อให้ มั่นใจว่าไดรเวอร์ที่เหมาะสมถูกติดตั้ง

#### **ค�ำถาม 2. ฟังก์ชั่น SmartControl Lite เคยท�ำงานได้ดีแต่ขณะนี้ไม่ ท�ำงานแล้ว จะท�ำอย่างไร?**

**คำตอบ:** ถ้ามีการดำเนินการต่อไปนี้ คุณอาจ จ�ำเป็นต้องติดตั้งไดรเวอร์จอภาพใหม่

- • เปลี่ยนอะแดปเตอร์วิดีโอกราฟฟิกไปเป็น การ์ดอื่น
- อัพเดตไดรเวอร์วิดีโอ
- • มีกิจกรรมบน OS เช่นเปลี่ยน Service Pack หรือ Patch

#### 8. การแก้ไขปัญหา & คำ ถามที่พบบ่อย

- • รัน Windows Update และอัพเดตจอภาพ และ/ไดรเวอร์วิดีโอ
- • Windows บูตในขณะที่จอภาพปิดเครื่อง หรือไม่ได้เชื่อมต่อ
- • ในการค้นหา โปรดคลิกขวาที่ My Computer (คอมพิวเตอร์ของฉัน) และคลิก ที่ Properties (คุณสมบัติ)->Hardware (ฮาร์ดแวร์)-> Device Manager (ตัว จัดการอปกรณ์)
- • ถ้าคุณเห็น "Plug and Play Monitor (จอ ภาพพลักแอนด์เพลย์)" แสดงขึ้นภายใต้ Monitor (จอภาพ), ค<sup>ุ</sup>ณจำเป็นต้องติดตั้ง ใหม่ เพียงลบ SmartControl Lite ออก และติดตั้งใหม่เข้าไป
- **ค�ำถาม 3. หลังจากที่ติดตั้ง SmartControl Lite เมื่อคลิกที่แท็บ SmartControl Lite ไม่มีอะไร แสดงขึ้นมาครู่หนึ่ง หรือข้อความ ล้มเหลวแสดงขึ้นมา เกิดอะไร ขึ้น?**
- **ค�ำตอบ:** อาจเนื่องจากอะแดปเตอร์กราฟฟิก ของคุณใช้งานร่วมกันไม่ได้กับ SmartControl Lite ถ้าอะแดปเตอร์ กราฟฟิกของคุณเป็นหนึ่งในยี่ห้อที่ กล่าวถึงด้านบน ให้ลองดาวน์โหลด ไดรเวอร์อะแดปเตอร์กราฟฟิกที่ใหม่ ที่สุดจากเว็บไซต์ของบริษัทผู้ผลิต อะแดปเตอร์กราฟฟิก ติดตั้งไดรเวอร์ลบ SmartControl Lite (สมาร์ทคอนโทรล ไลท์) และ ติดตั้งใหม่อีกหนึ่งครั้ง ถ้ายังคงไม่ท�ำงานอีก หมายความว่า อะแดปเตอร์กราฟฟิกของคุณไม่ได้รับ การสนับสนุน โปรดเยี่ยมชมเว็บไซต์ Philips และตรวจสอบว่ามีไดรเวอร์ SmartControl Lite ที่อัพเดตหรือไม่

#### **ค�ำถาม 4. เมื่อคลิกที่ Product Information (ข้อมูล ผลิตภัณฑ์) มีข้อมูลแสดง บางส่วนเท่านั้น เกิดอะไรขึ้น?**

**ค�ำตอบ:** อาจเป็นเพราะไดรเวอร์อะแดปเตอร์ กราฟฟิกการ์ดของคุณไม่ได้เป็น เวอร์ชั่นที่อัพเดตที่สุด ซึ่งสนับสนุน อินเตอร์เฟซ DDC/CI อย่างสมบูรณ์ โปรดลองดาวน์โหลดไดรเวอร์ อะแดปเตอร์กราฟฟิกการ์ดที่อัพเดต ที่สุดจากเว็บไซต์ของบริษัทอะแดป เตอร์กราฟฟิกการ์ด ติดตั้งไดรเวอร์ ลบ SmartControl Lite และติดตั้ง ใหม่อีกหนึ่งครั้ง

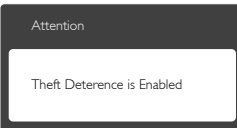

### **ค�ำถาม 5.**

#### **ลืม PIN ส�ำหรับฟังก์ชั่น Theft Deterrence (ป้องกันการขโมย) ต้องท�ำอย่างไร?**

**ค�ำตอบ:** ศูนย์บริการ Philips มีสิทธิ์ถามข้อมูล ระบุตัวตนของคุณและการอนุญาต ทางกฎหมาย เพื่อตรวจสอบความเป็น เจ้าของของจอภาพ โปรดทราบว่าฟังก์ชั่นป้องกันการ ขโมย เป็นบริการตัวเลือกฟรีที่เพิ่ม ความสะดวกให้เท่านั้น การจัดการ หมายเลข PIN เป็นความรับผิดชอบ ของผู้ใช้แต่ละคนหรือองค์กรที่ตั้งค่า หมายเลขนี้แต่เพียงผู้เดียว ในกรณีที่ ลืมหมายเลข PIN ศูนย์บริการ Philips สามารถรีเซ็ตหมายเลขให้กับคุณโดย มีการคิดค่าใช้จ่าย หลังจากที่ตรวจ สอบความเป็นเจ้าของแล้ว โปรด ทราบว่า กิจกรรมนี้ไม่ได้รับความ คุ้มครองภายใต้เงื่อนไขของการรับ ประกันมาตรฐาน

### **8.3 ค�ำถามที่พบบ่อยๆ ทั่วไป**

#### **ค�ำถาม 1: ในขณะที่ติดตั้งจอภาพ ควรท�ำ อย่างไรถ้าหน้าจอแสดงข้อความ ว่า "Cannot display this video mode (ไม่สามารถแสดง โหมดวิดีโอนี้ได้)"?**

**คำตอบ:** ความละเอียดที่แนะนำสำหรับจอภาพ นี้: 1920 x 1080 ที่ 60 Hz

- • ถอดปลั๊กสายเคเบิลทั้งหมด จากนั้นเชื่อม ต่อ PC ของคุณเข้ากับจอภาพที่คุณใช้ก่อน หน้านี้
- • ใน Windows Start Menu (เมนูเริ่มของ Windows), เลือก Settings/Control Panel (การตั้งค่า/แผงควบคุม) ใน Control Panel Window (หน้าต่างแผงควบคุม), เลือก ไอคอน Display (การแสดงผล) ภายใน Display Control Panel (แผงควบคุมการ แสดงผล), เลือกแท็บ "Settings (การตั้ง ค่า)" ภายใต้แท็บ การตั้งค่า, ในกล่องที่ชื่อ "พื้นที่เดสก์ทอป", ให้เลื่อนสไลด์บาร์ไปที่ 1920x1080 พิกเซล
- • เปิด "Advanced Properties (คุณสมบัติ ขั้นสูง)" และตั้งค่าอัตรารีเฟรชไปที่ 60Hz, จากนั้นคลิก OK (ตกลง)
- เริ่มคอมพิวเตอร์ใหม่ และทำซ้ำขั้นตอนที่ 2 และ 3 เพื่อตรวจสอบว่า PC ของคุณถูก ตั้งค่าไว้ที่ 1920x1080 @ 60Hz หรือไม่
- • ปิดคอมพิวเตอร์ของคุณ ถอดจอภาพเดิม ของคุณออก และเชื่อมต่อจอภาพ LCD Philips ของคุณกลับเข้าไปอีกครั้ง
- • เปิดจอภาพของคุณ จากนั้นเปิด PC ของ คุณ

### **ค�ำถาม 2: อัตรารีเฟรชที่แนะน�ำส�ำหรับ จอภาพ LCD คือเท่าใด?**

**คำตอบ:** อัตรารีเฟรชที่แนะนำใน LCD คือ 60Hz ในกรณีที่มีคลื่นรบกวนบนหน้า จอ คุณสามารถตั้งค่าอัตรารีเฟรชเพิ่ม ขึ้นได้ถึง 75Hz เพื่อดูว่าคลื่นรบกวน นั้นหายไปหรือไม่

#### **ค�ำถาม 3: ไฟล์.inf และ .icm บน CD-ROM คืออะไร? จะติดตั้ง ไดรเวอร์ได้อย่างไร (.inf และ .icm)?**

**คำตอบ:** บี่คือไฟล์ไดรเวอร์สำหรับจอภาพ ของคุณ ปฏิบัติตามขั้นตอนในคู่มือ ผู้ใช้ของคุณเพื่อติดตั้งไดรเวอร์ คอมพิวเตอร์อาจถามถึงไดรเวอร์ของ จอภาพ (ไฟล์.inf และ .icm) หรือ แผ่นไดรเวอร์เมื่อคุณติดตั้งจอภาพ ในครั้งแรก ปฏิบัติตามขั้นตอนเพื่อ ใส่ (แผ่น CD-ROM) ที่มาพร้อมกับ ผลิตภัณฑ์นี้ไดรเวอร์จอภาพ (ไฟล์ .inf และ .icm) จะถูกติดตั้งโดย อัตโนมัติ

### **ค�ำถาม 4: จะปรับความละเอียดได้อย่างไร?**

**ค�ำตอบ:** ไดรเวอร์วิดีโอการ์ด/กราฟฟิก และ จอภาพของคุณจะร่วมกันหาความ ละเอียดที่ใช้ได้คุณสามารถเลือก ความละเอียดที่ต้องการภายใต้ Control Panel (แผงควบคุม) ของ Windows® ในหัวข้อ "Display properties (คุณสมบัติการแสดงผล)"

#### **ค�ำถาม 5: จะเกิดอะไรขึ้นถ้าเกิดความสับสน ในขณะที่ท�ำการปรับจอภาพผ่าน OSD?**

**ตอบ:** เพียงกดปุ่ม OK (ตกลง), จากนั้นเลือก "Reset (รีเซ็ต)" เพื่อเรียกการตั้งค่า ดั้งเดิมของโรงงานกลับคืนมา

#### **ค�ำถาม 6: หน้าจอ LCD ทนต่อการขีดข่วน หรือไม่?**

**ตอบ:** โดยทั่วไป แนะน�ำว่าไม่ควรให้พื้นผิว หน้าจอสัมผัสถูกการกระแทกที่รุนแรง และป้องกันไม่ให้ถูกวัตถุมีคม หรือ วัตถุใดๆ แม้จะไม่มีคมก็ตาม ในขณะ ที่จัดการกับจอภาพ ตรวจดูให้แน่ใจว่า ไม่มีแรงดัน หรือแรงกดลงบนด้านที่ เป็นหน้าจอแสดงผลแบบแบน การท�ำ เช่นนี้อาจส่งผลกระทบกับเงื่อนไขการ รับประกันของคุณ

#### **ค�ำถาม 7: ควรท�ำความสะอาดพื้นผิวหน้าจอ LCD อย่างไร?**

**คำตอบ:** สำหรับการทำความสะอาดปกติ ให้ใช้ ผ้าน่มที่สะอาด สำหรับการทำความ สะอาดที่ต้องการเน้นเป็นพิเศษ โปรดใช้ไอโซโพรพิล แอลกอฮอล์ อย่าใช้ตัวท�ำละลายอื่น เช่น เอธิล แอลกอฮอล์, เอธานอล, อะซีโตน, เฮกเซน, ฯลฯ

#### **ค�ำถาม 8: สามารถเปลี่ยนการตั้งค่าสีของ จอภาพได้หรือไม่?**

- **ตอบ:** ได้คุณสามารถเปลี่ยนแปลงการตั้งค่า สีของคุณผ่านตัวควบคุม OSD โดยใช้ กระบวนการต่อไปนี้
- • กด "OK" เพื่อแสดงเมนูOSD (การแสดง ผลบนหน้าจอ)
- • กด "Down Arrow (ลูกศรลง)" เพื่อเลือก ตัวเลือก "Color (สี)" จากนั้นกด "OK" เพื่อ เข้าสู่การตั้งค่าสี, มีการตั้งค่า 3 อย่างดัง แสดงด้านล่าง
	- 1. Color Temperature (อุณหภูมิสี): เมื่อ การตั้งค่าอยู่ในช่วง 6500K หน้าจอจะ ปรากฏเป็นโทน "อุ่น โดยมีโทนสีแดง-ขาว", ในขณะที่อุณหภูมิสีที่ 9300K จะ ให้สีที่ "เย็น ในโทนสีฟ้า-ขาว"
	- 2. sRGB: นี่เป็นการตั้งค่ามาตรฐานเพื่อให้ มั่นใจถึงการแลกเปลี่ยนที่ถูกต้องของ ี่สีระหว่างอปกรณ์ที่แตกต่างกัน (เช่น กล้องดิจิตอล, จอภาพ, เครื่องพิมพ์, สแกนเนอร์, ฯลฯ)
	- 3. User Define (ผู้ใช้กำหนด): ผู้ใช้ สามารถเลือกความชอบในการตั้งค่าสี ของตัวเอง โดยการปรับสีแดง สีเขียว และสีน�้ำเงิน

### **หมายเหตุ**

การวัดสีท�ำโดยการวัดสีของแสงจากวัตถุที่ แผ่รังสีในขณะที่ถูกท�ำให้ร้อนขึ้น การวัดนี้ถูก แสดงในรูปแบบของมาตรวัดแบบสมบูรณ์ ้ (องศาเคลวิน) อุณหภูมิที่มีเคลวินต่ำ เช่น 2004K เป็นสีแดง; อุณหภูมิที่มีเคลวินสูงขึ้น เช่น 9300K เป็นสีน�้ำเงิน อุณหภูมิธรรมชาติ คือสีขาว อยู่ที่ 6504K

#### **ค�ำถาม 9: สามารถเชื่อมต่อจอภาพ LCD ไปยัง PC, เวิร์กสเตชั่น หรือ Mac เครื่องใดก็ได้ใช่หรือไม่?**

**ค�ำตอบ:** ใช่ จอภาพ LCD Philips ทุกเครื่อง สามารถท�ำงานร่วมกันได้กับ PC มาตรฐาน, Mac และเวิร์กสเตชั่น ้อย่างสมบรณ์ คุณอาจจำเป็นต้องใช้ อะแดปเตอร์สายเคเบิลเพื่อเชื่อมต่อ จอภาพไปยังระบบ Mac ของคุณ โปรดติดต่อตัวแทนจ�ำหน่าย Philips ของคุณสำหรับข้อมูลเพิ่มเติม

#### **ค�ำถาม 10: จอภาพ LCD Philips เป็นระบบ พลัก-แอนด์-เพลย์หรือไม่?**

**ค�ำตอบ:** ใช่ จอภาพต่างๆ เป็นแบบพลัก-แอบด์-เพลย์ ที่ใช้งาบร่วบกับได้กับ Windows 8/7/Vista/XP/NT, Mac OSX, Linux

#### **ค�ำถาม 11: ภาพติดหน้าจอ หรือภาพเบิร์น อิน หรือภาพค้าง หรือภาพ โกสต์ในหน้าจอ LCD คืออะไร?**

**ค�ำตอบ:** การไม่ขัดจังหวะการแสดงภาพนิ่งที่ เปิดต่อเนื่องเป็นระยะเวลานาน อาจ ท�ำให้เกิดการ "เบิร์นอิน" หรือที่รู้จัก กันในอาการ "ภาพค้าง" หรือ "ภาพ โกสต์" บนหน้าจอของคุณ อาการ "เบิร์นอิน", "ภาพค้าง" หรือ "ภาพ โกสต์" เป็นปรากฏการณ์ที่รู้จักกันดี ในเทคโนโลยีจอแสดงผล I CD ส่วนมากแล้ว อาการ "เบิร์นอิน" หรือ "ภาพค้าง" หรือ "ภาพโกสต์" จะค่อยๆ หายไปเมื่อเวลาผ่านไป หลังจากที่ ปิดเครื่อง เปิดท�ำงานโปรแกรมสกรีนเซฟเวอร์ที่

มีการเคลื่อนไหวเสมอ เมื่อคุณปล่อย จอภาพทิ้งไว้โดยไม่ได้ใช้งาน เปิดทำงานแอปพลิเคชั่นรีเฟรชหน้าจอ เป็นระยะๆ เสมอ ถ้าจอภาพ LCD ของ คุณจะแสดงเนื้อหาที่เป็นภาพนิ่งซึ่ง ไม่มีการเปลี่ยนแปลง

### $\Phi$  ดำเดือน

อาการ "เบิร์นอิน" หรือ "ภาพค้าง" หรือ "ภาพ โกสต์" ที่รุนแรงจะไม่หายไป และไม่สามารถ ซ่อมแซมได้ความเสียหายที่กล่าวถึงด้านบน ไม่ได้รับความคุ้มครองภายใต้การรับประกันของ คุณ

#### **ค�ำถาม 12: ท�ำไมจอแสดงผลจึงไม่แสดง ข้อความที่คมชัด และแสดงตัว อักษรที่มีรอยหยัก?**

**ค�ำตอบ:** จอภาพ LCD ของคุณท�ำงานได้ดีที่สุด ที่ความละเอียดที่แท้จริงของเครื่องคือ 1920x1080 @ 60Hz เพื่อการแสดง ผลที่ดีที่สุด โปรดใช้ความละเอียดนี้

### **8.4 MHL FAQ**

#### **ค�ำถาม 1: ฉันไม่เห็นภาพอุปกรณ์มือถือ ของฉันบนหน้าจอของจอภาพ**

#### **ค�ำตอบ:**

- • โปรดตรวจสอบว่าอุปกรณ์มือถือของคุณ ได้รับการรับรอง MHL หรือไม่
- ุ นอกจากนี้ คุณยังจำเป็นต้องมีสายเคเบิลที่ ได้รับการรับรอง MHL เพื่อเชื่อมต่ออุปกรณ์ อีกด้วย
- • ตรวจดูให้แน่ใจว่าคุณได้เชื่อมต่อเข้ากับ พอร์ต MHL-HDMI และเลือกอินพุตที่ถูก ต้องบนจอภาพผ่านตัวเลือกอินพุต (แผง ด้านหน้า หรือ OSD)
- • ผลิตภัณฑ์ได้รับการรับรอง MHL อย่างเป็น ทางการ เนื่องจากจอภาพนี้เป็นจอแสดงผล แบบพาสซีฟ ถ้าคุณพบปัญหาที่ไม่ได้คาด หมายใดๆ ในขณะที่ใช้อินพุต MHL โปรด ดูคู่มือผู้ใช้ของอุปกรณ์มือถือ หรือติดต่อ ผู้ผลิตอุปกรณ์มือถือ

ต�่ำ (ตัวอย่างเช่น QVGA) ภาพอาจดูดีบน อุปกรณ์มือถือ เนื่องจากขนาดหน้าจอที่ เล็ก แต่จะดูมีคุณภาพต่ำลงบนหน้าจอของ จอแสดงผลขนาดใหญ่

#### **ค�ำถาม 3. ไม่ได้ยินเสียงจากหน้าจอ ค�ำตอบ:**

- ิตรวจดให้แน่ใจว่าจอภาพของคุณมีลำโพง ในตัว และเปิดระดับเสียงไว้ที่ฝั่งของ จอภาพ และฝั่งของอปกรณ์มือถือด้วย นอกจากนี้คุณยังอาจต้องการใช้หูฟังที่ เป็นอุปกรณ์เสริมด้วย
- ้ ถ้าจอภาพของคุณไม่มีลำโพงในตัว คุณ สามารถเชื่อมต่อหูฟังที่เป็นอุปกรณ์ซื้อเพิ่ม เข้ากับเอาต์พุตของจอภาพ โปรดมั่นใจว่า ระดับเสียงถูกเปิดอยู่ที่ฝั่งของจอภาพ และ ที่ฝั่งของอุปกรณ์มือถือ

ส�ำหรับข้อมูลเพิ่มเติม หรือ FAQ โปรดดูที่ เว็บไซต์อย่างเป็นทางการของ MHL org:

http://www.mhlconsortium.org

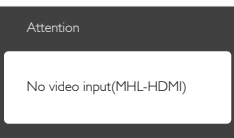

• ตรวจดูให้แน่ใจว่าอุปกรณ์มือถือของคุณไม่ ได้เข้าสู่โหมดสแตนด์บาย (สลีป) ถ้าเป็น เช่นนั้น คุณจะเห็นข้อความแจ้งเตือนบน ้จอแสดงผล หลังจากที่อปกรณ์มือถือของ คุณตื่นขึ้นมา หน้าจอของจอภาพจะตื่นขึ้น ้มาและแสดงภาพ คุณจำเป็นต้องตรวจดให้ แน่ใจว่าได้เลือกอินพุตที่ถูกต้อง ถ้าคุณมี การใช้หรือเชื่อมต่ออุปกรณ์อื่นในระหว่างนั้น

#### **ค�ำถาม 2. ท�ำไมภาพที่แสดงบนจอภาพจึง มีคุณภาพต�่ำ? อุปกรณ์มือถือ ของฉันดูดีกว่ามาก**

#### **ค�ำตอบ:**

- ิมาตรฐาน MHL เป็นตัวกำหนด 1080p @ 30hz คงที่ส�ำหรับเอาต์พุตและอินพุต จอภาพนี้สอดคล้องกับมาตรฐานนี้
- • คุณภาพของภาพขึ้นอยู่กับคุณภาพของ เนื้อหาต้นฉบับ ถ้าเนื้อหามีความละเอียด สูง (ตัวอย่างเช่น HD หรือ 1080p) เนื้อหา จะปรากฏในรูปแบบ HD หรือ 1080p บน จอภาพนี้ถ้าเนื้อหาต้นฉบับมีความละเอียด

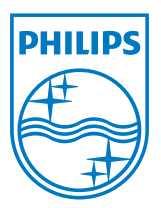

© 2013 Koninklijke Philips N.V. สงวนลิขสิทธิ์

Philips และ Philips Shield Emblem เป็นเครื่องหมายการค้า จดทะเบียนของ Koninklijke Philips N.V. และมีการ ใช้ภายใต้ใบอนุญาตจาก Koninklijke Philips N.V.

ข้อมูลจำเพาะต่างๆ อาจเปลี่ยนแปลงได้โดยไม่ต้องแจ้งให้ทราบ

เวอร์ชั่น: M5234E1T